#### Slide 1 - Slide 1

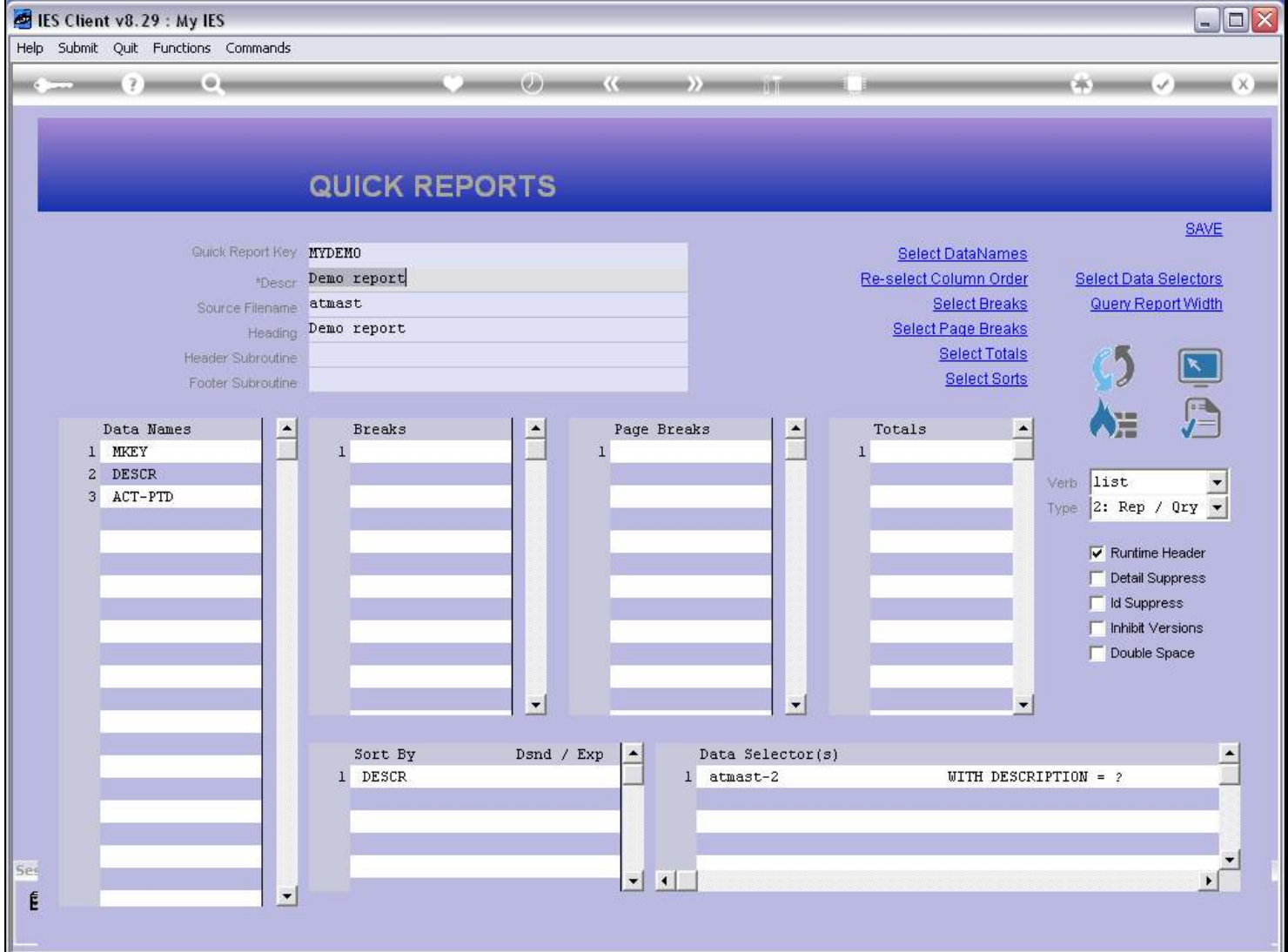

#### Slide notes

We have a new Report here, and we want to give access to some Users at a Local Application, on a Menu Path.

### Slide 2 - Slide 2

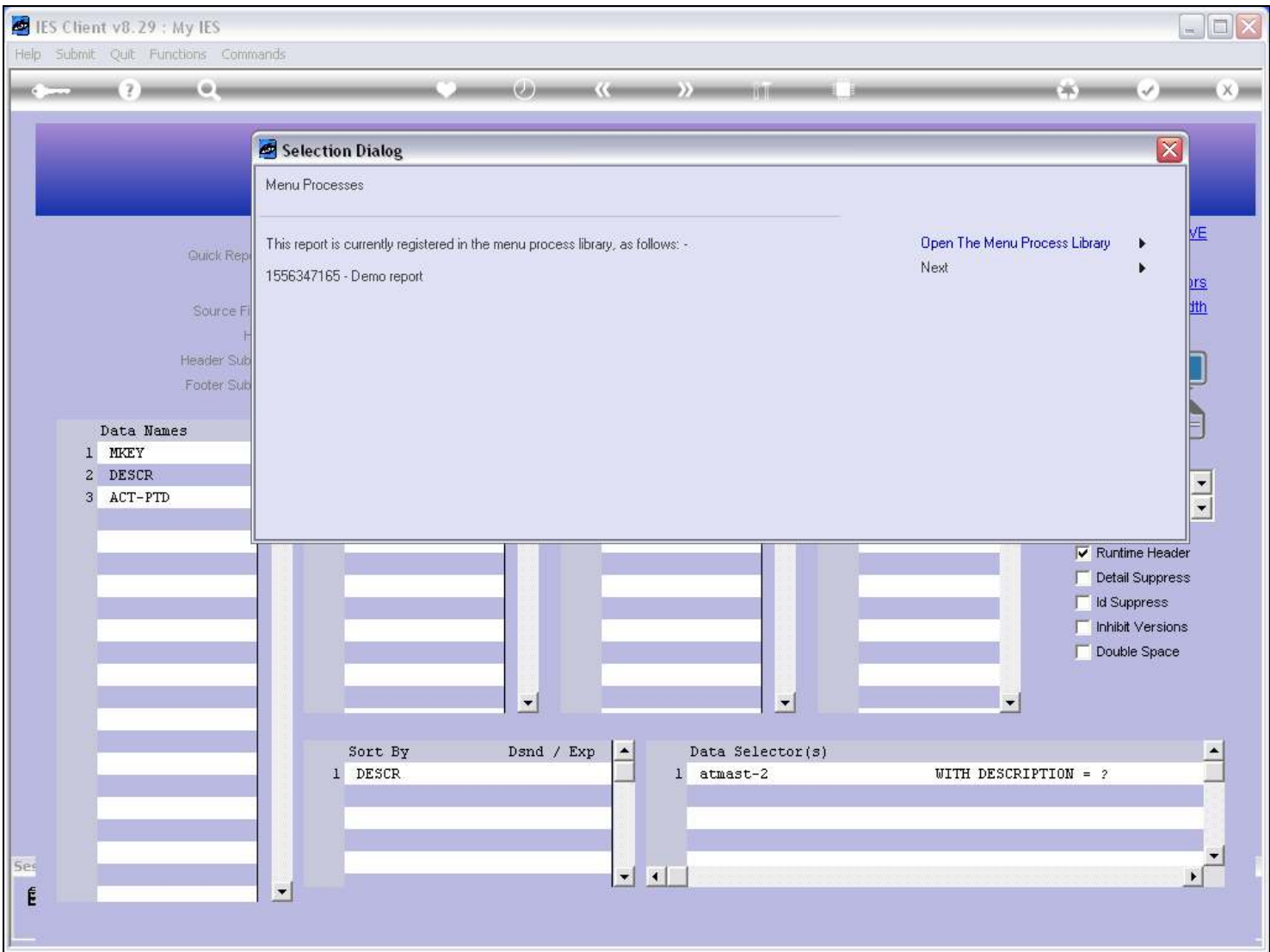

Slide 3 - Slide 3

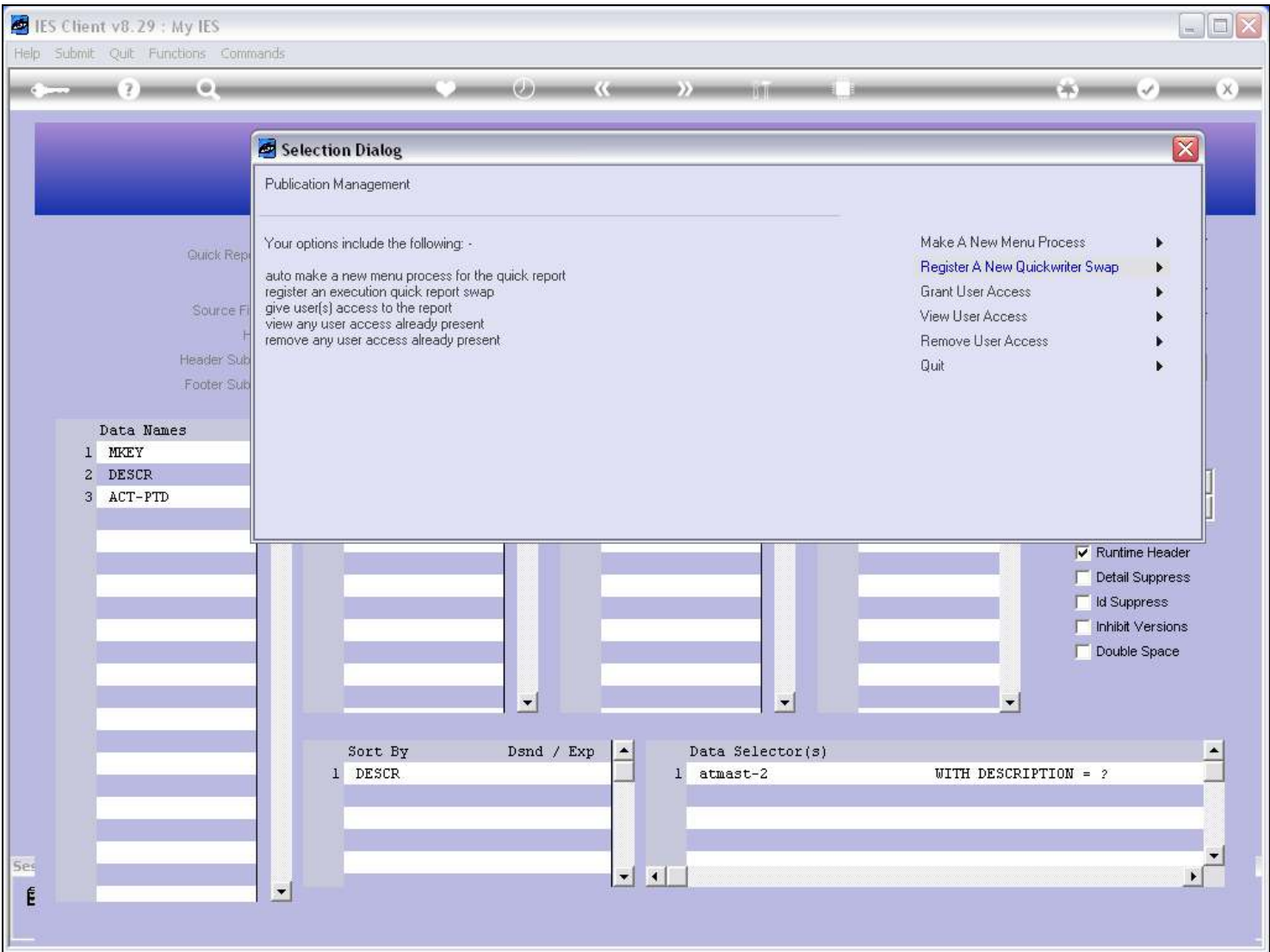

### Slide notes

We choose 'Grant User Access'.

## Slide 4 - Slide 4

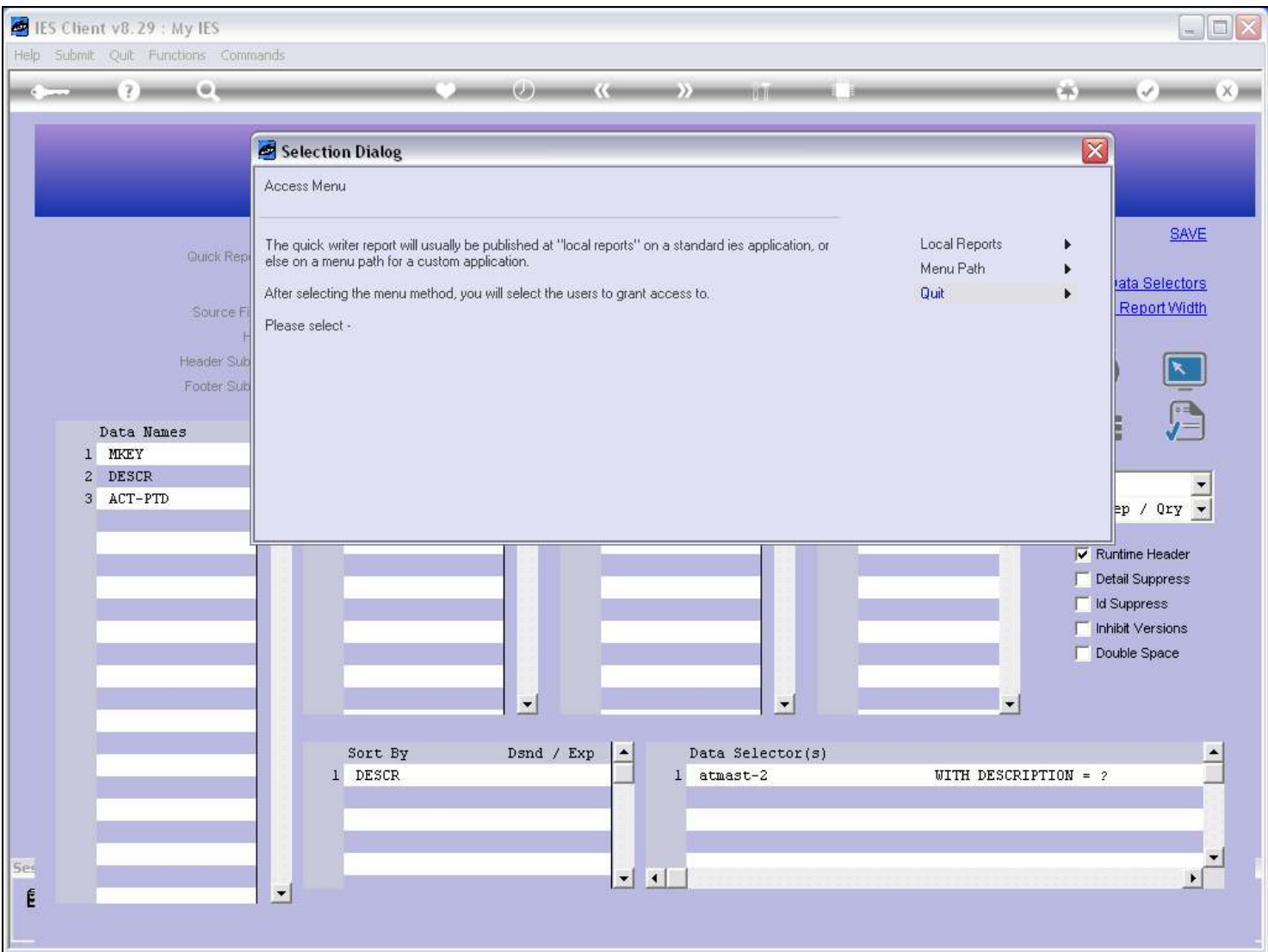

#### Slide notes

And then we choose 'Menu Path'.

### Slide 5 - Slide 5

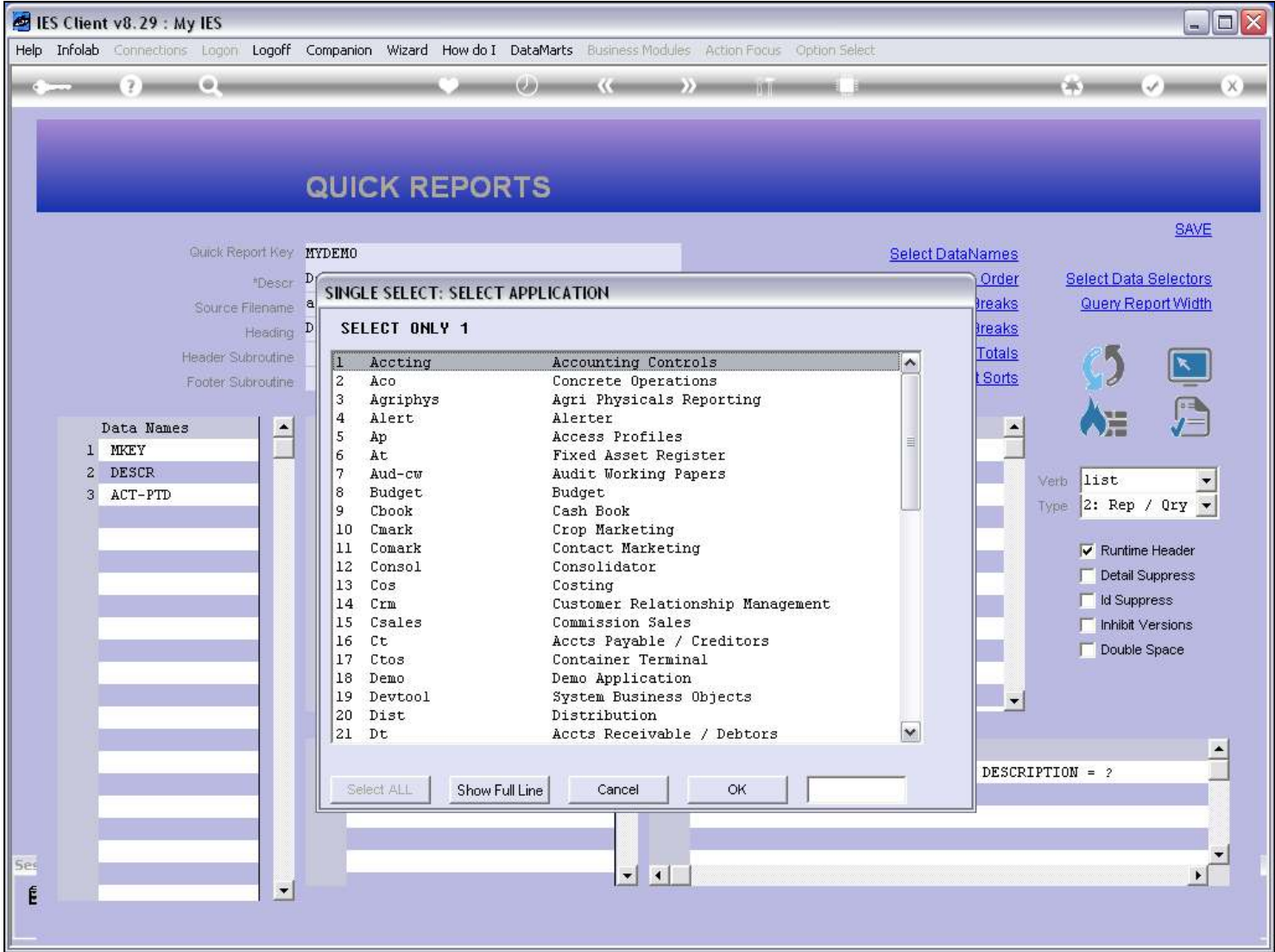

#### Slide notes

Now we select the Application, and it's no good to select a standard IES Application, because it needs to be a local Application.

### Slide 6 - Slide 6

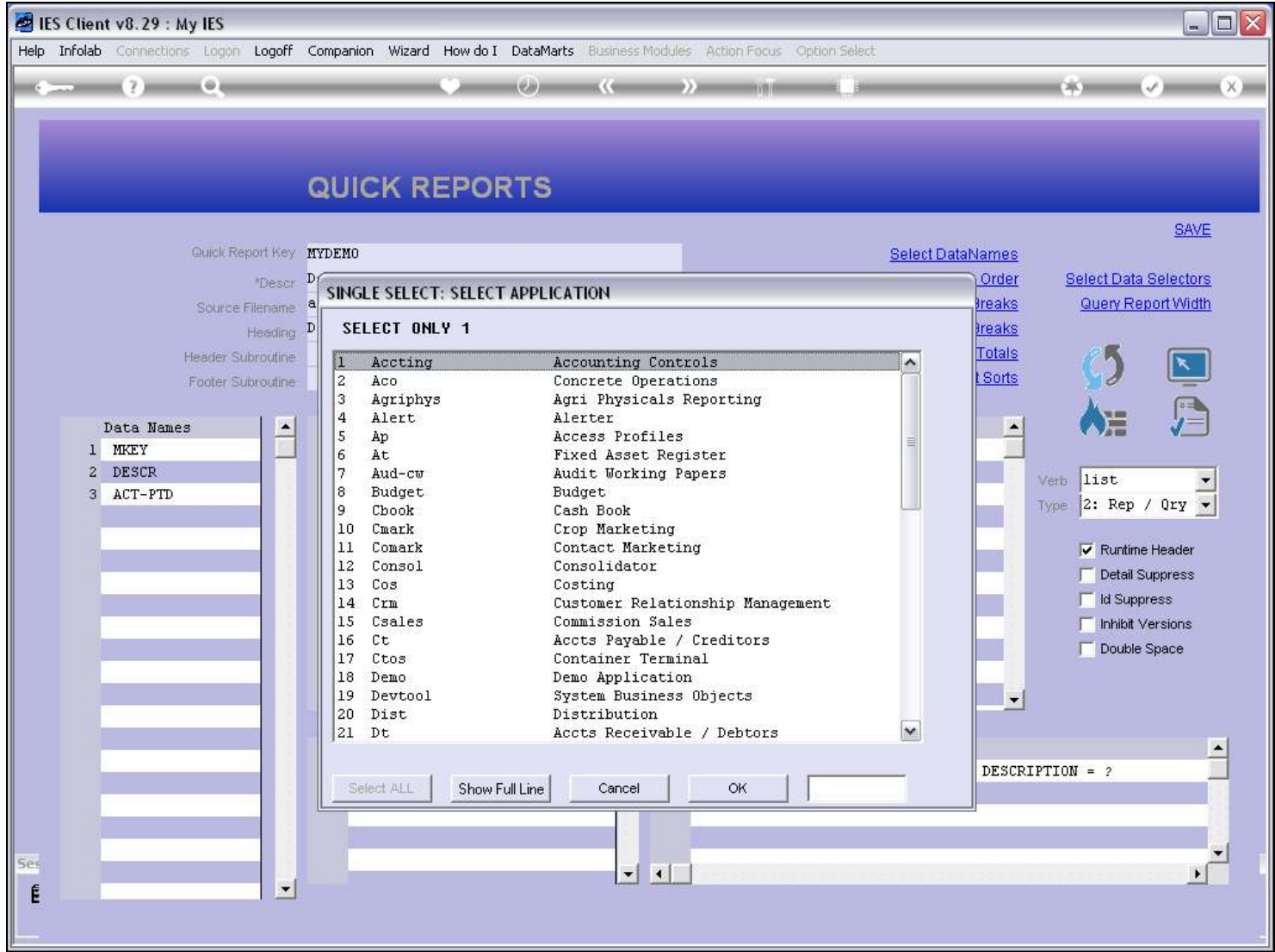

### Slide 7 - Slide 7

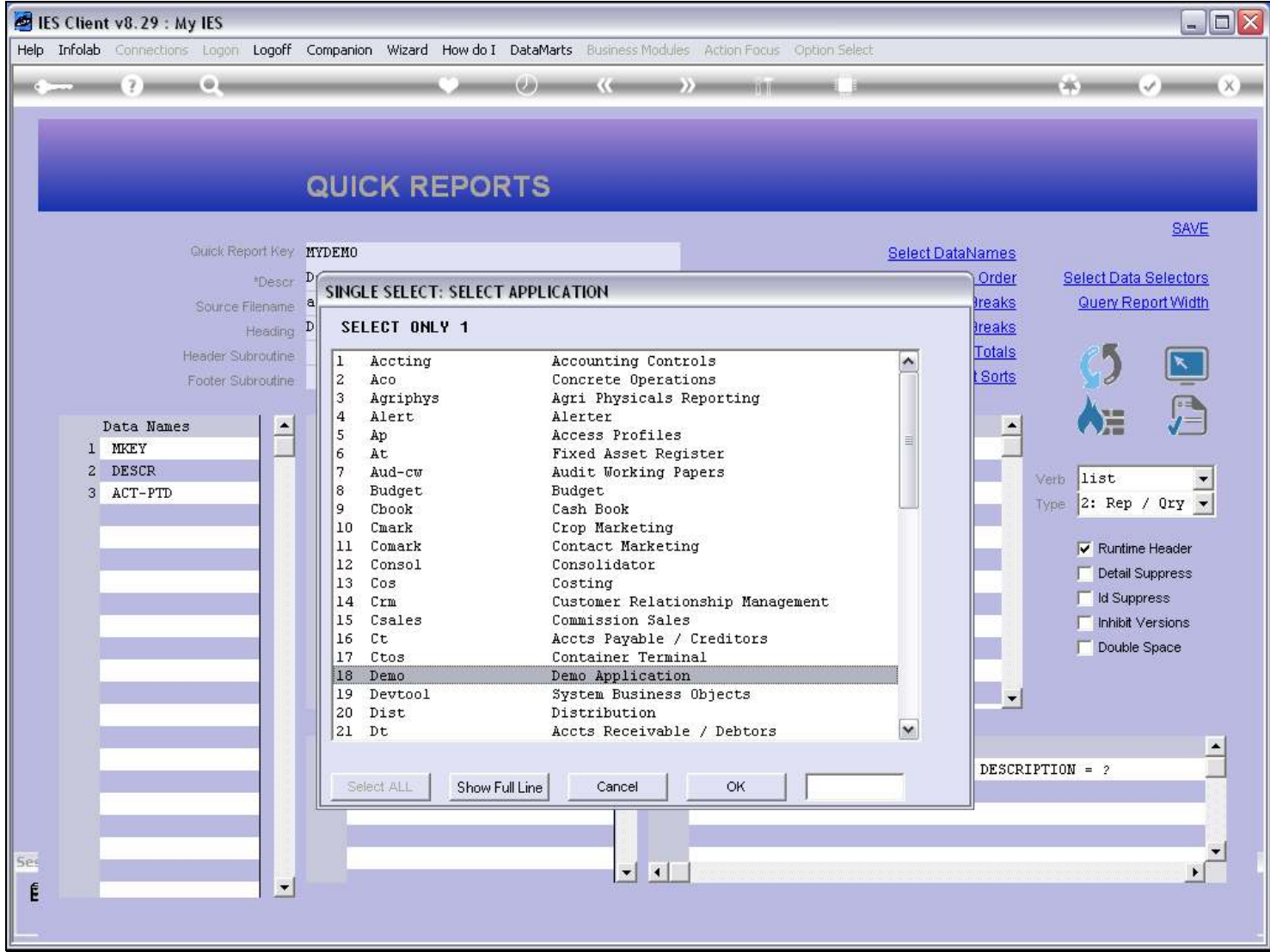

### Slide 8 - Slide 8

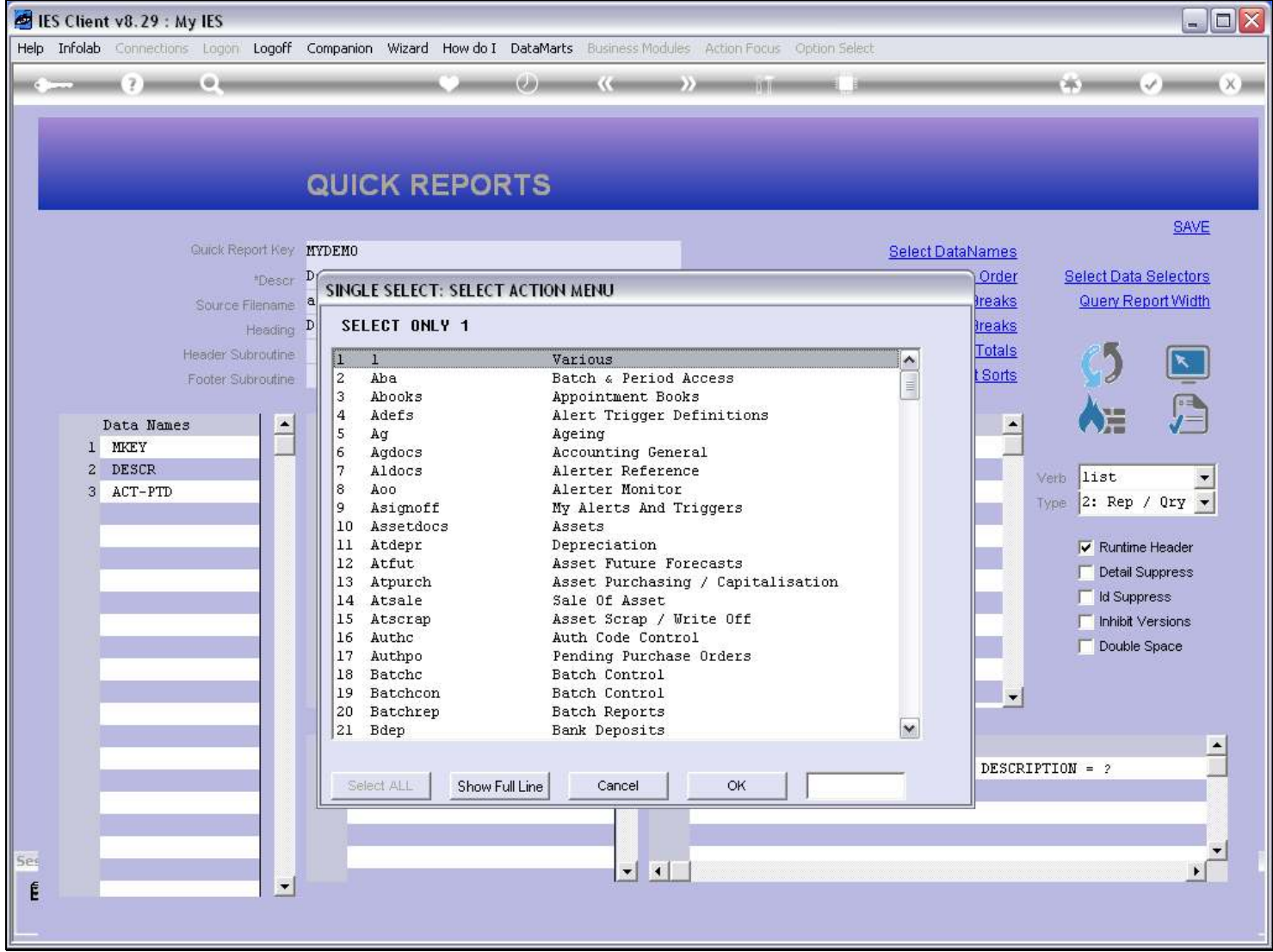

#### Slide 9 - Slide 9

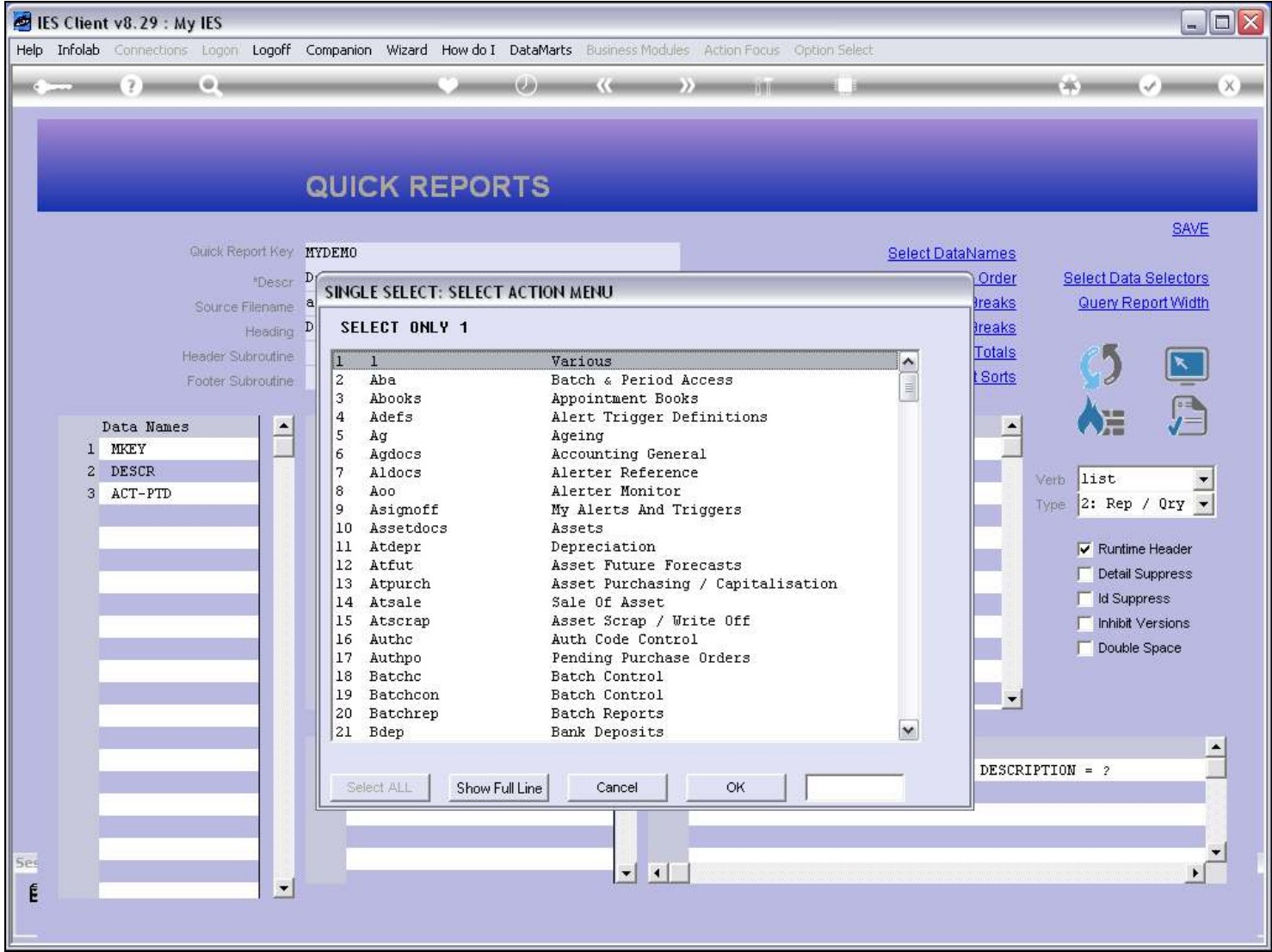

#### Slide notes

Next, we have to select an Action Menu where we wish to provide the Access on the Local Application Menu.

#### Slide 10 - Slide 10

## Slide 11 - Slide 11

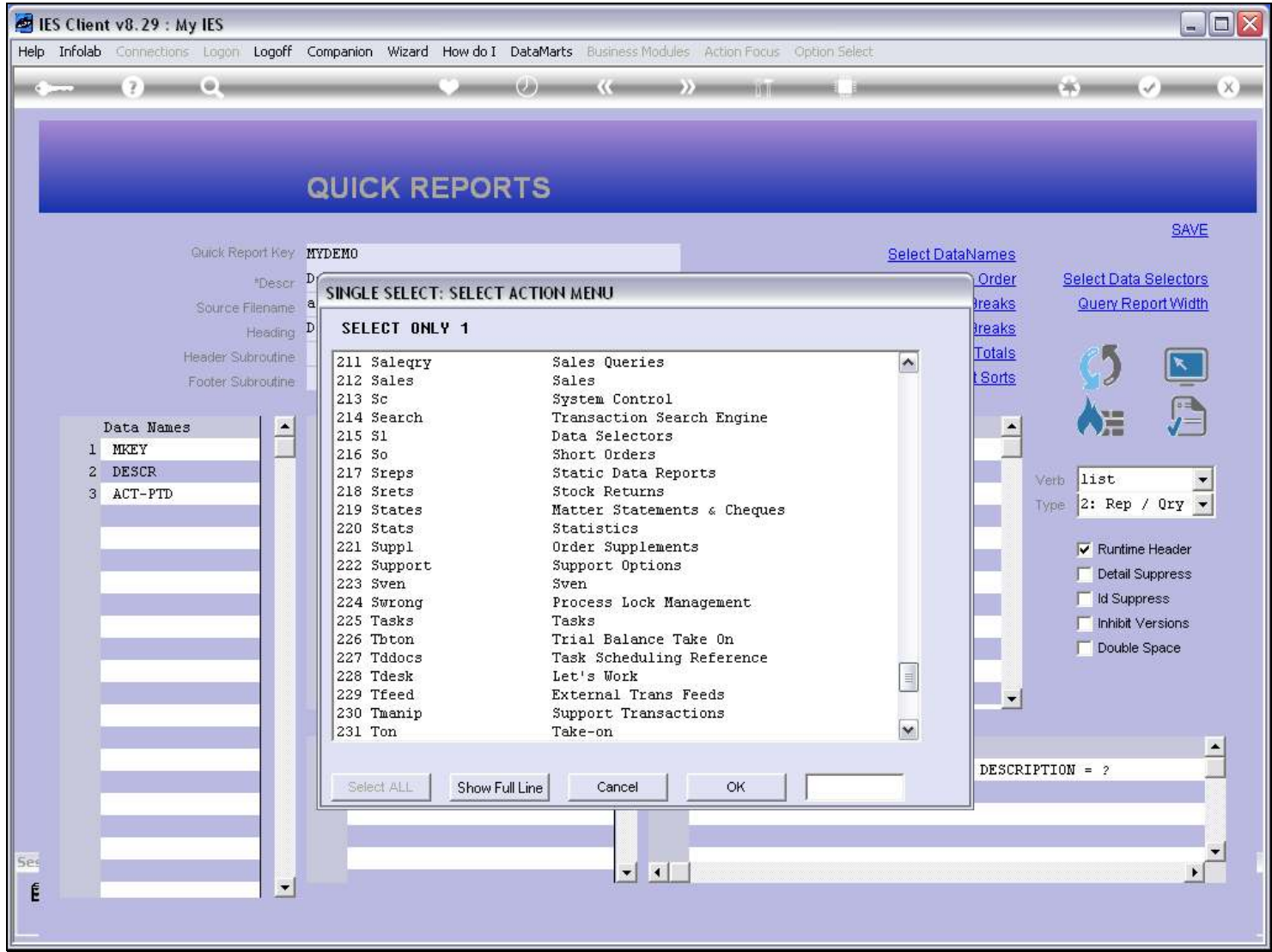

### Slide 12 - Slide 12

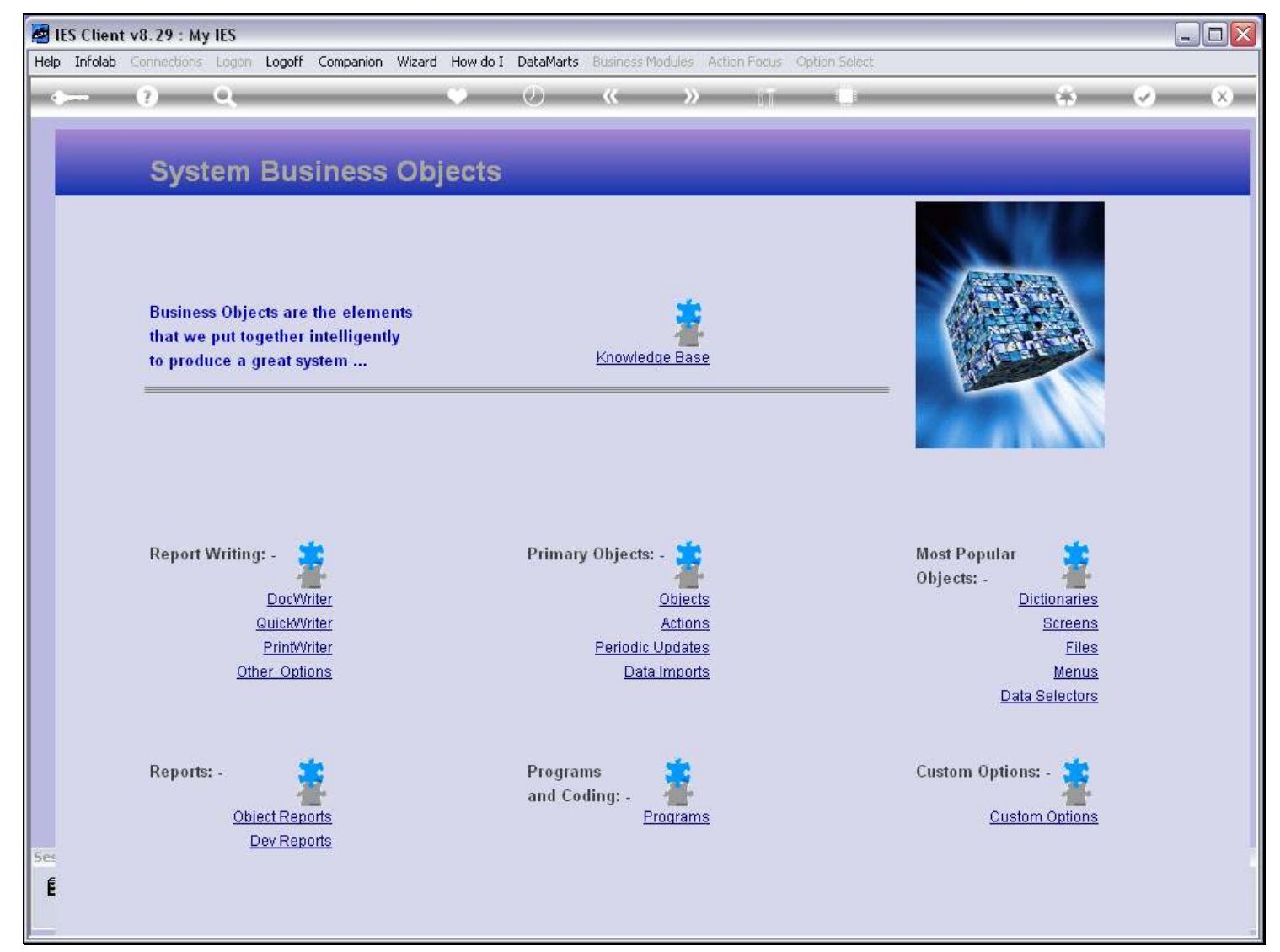

Slide notes

### Slide 13 - Slide 13

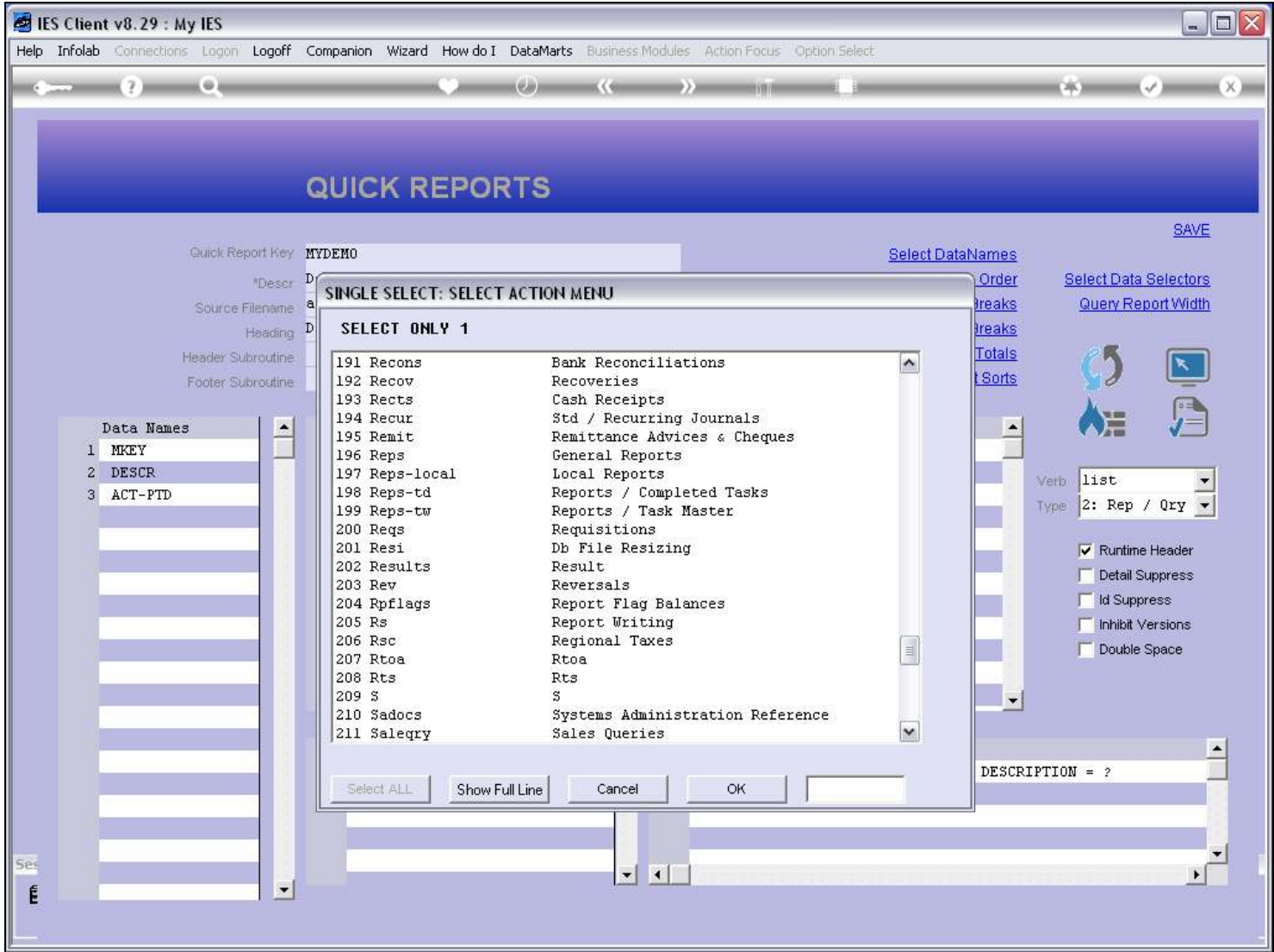

### Slide notes

In this example, we will use 'General Reports'.

## Slide 14 - Slide 14

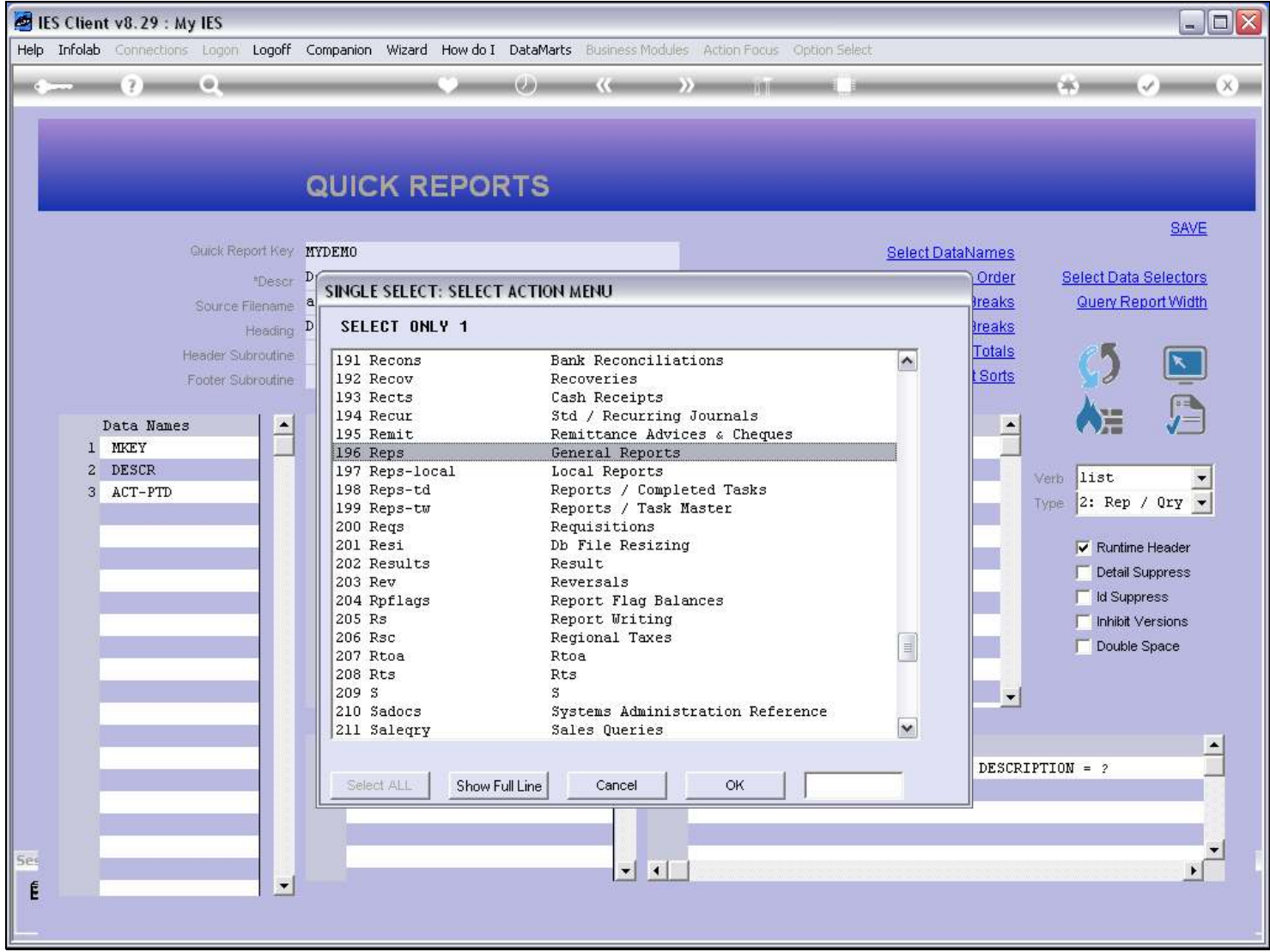

### Slide 15 - Slide 15

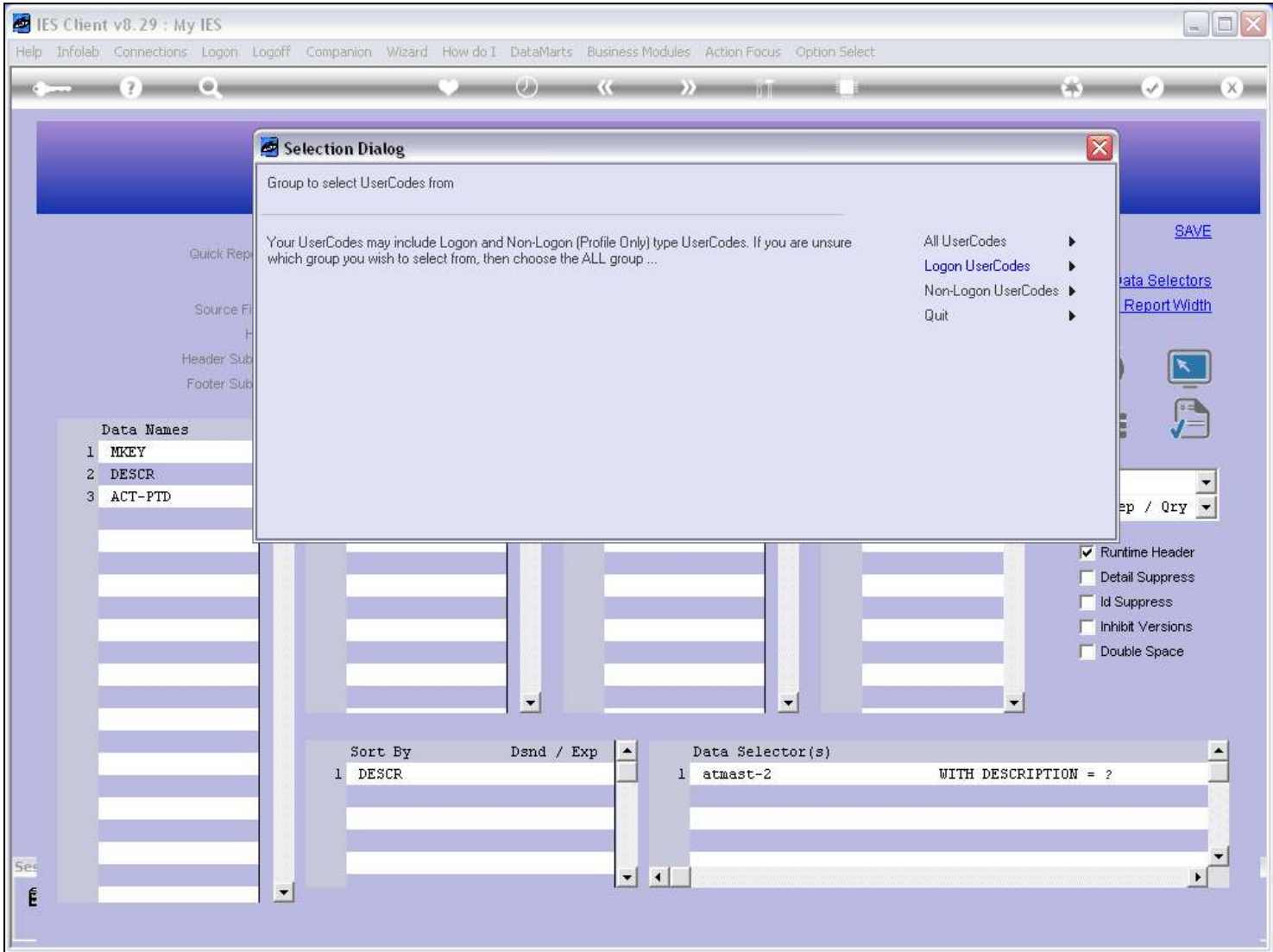

### Slide 16 - Slide 16

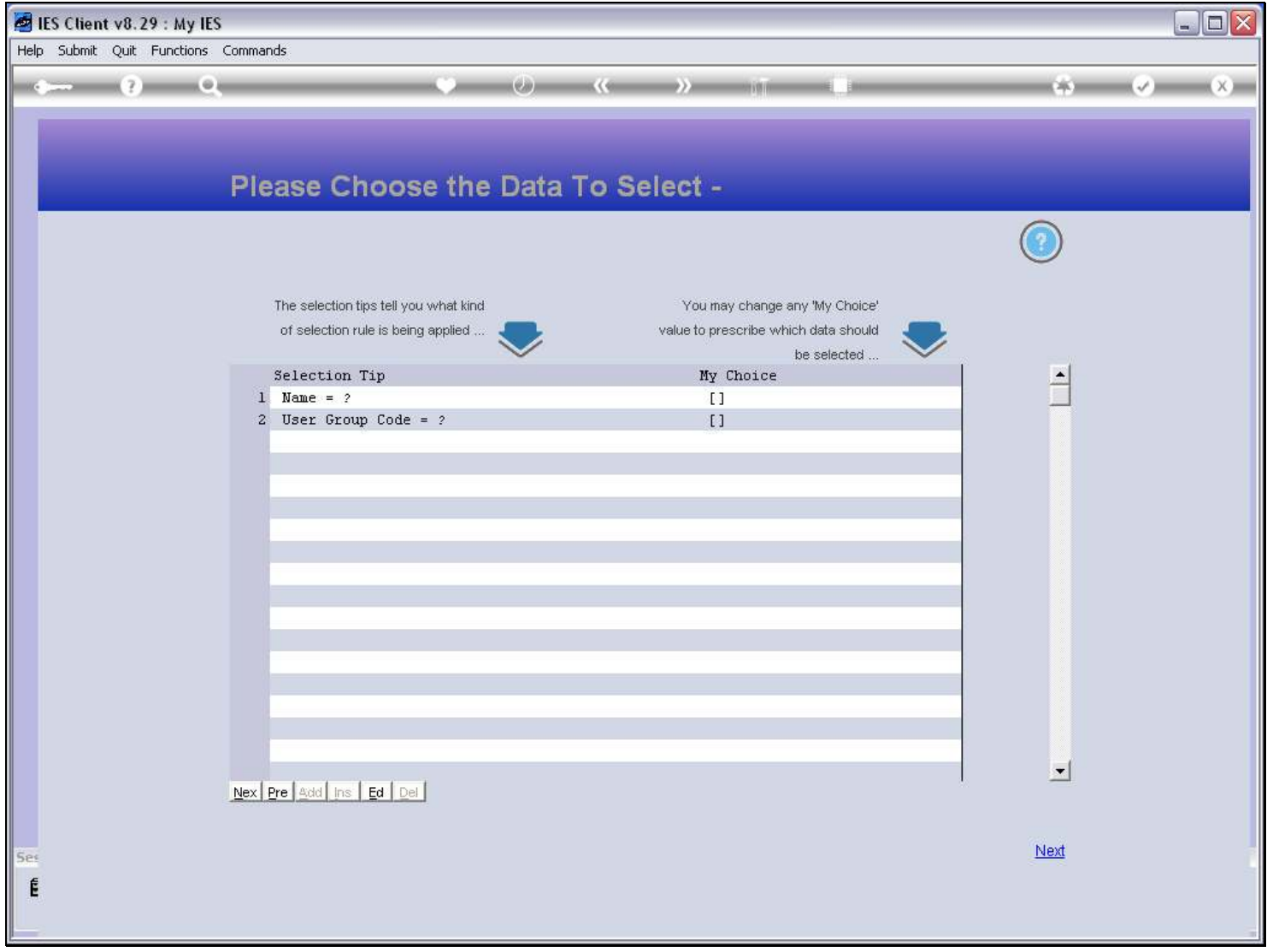

### Slide 17 - Slide 17

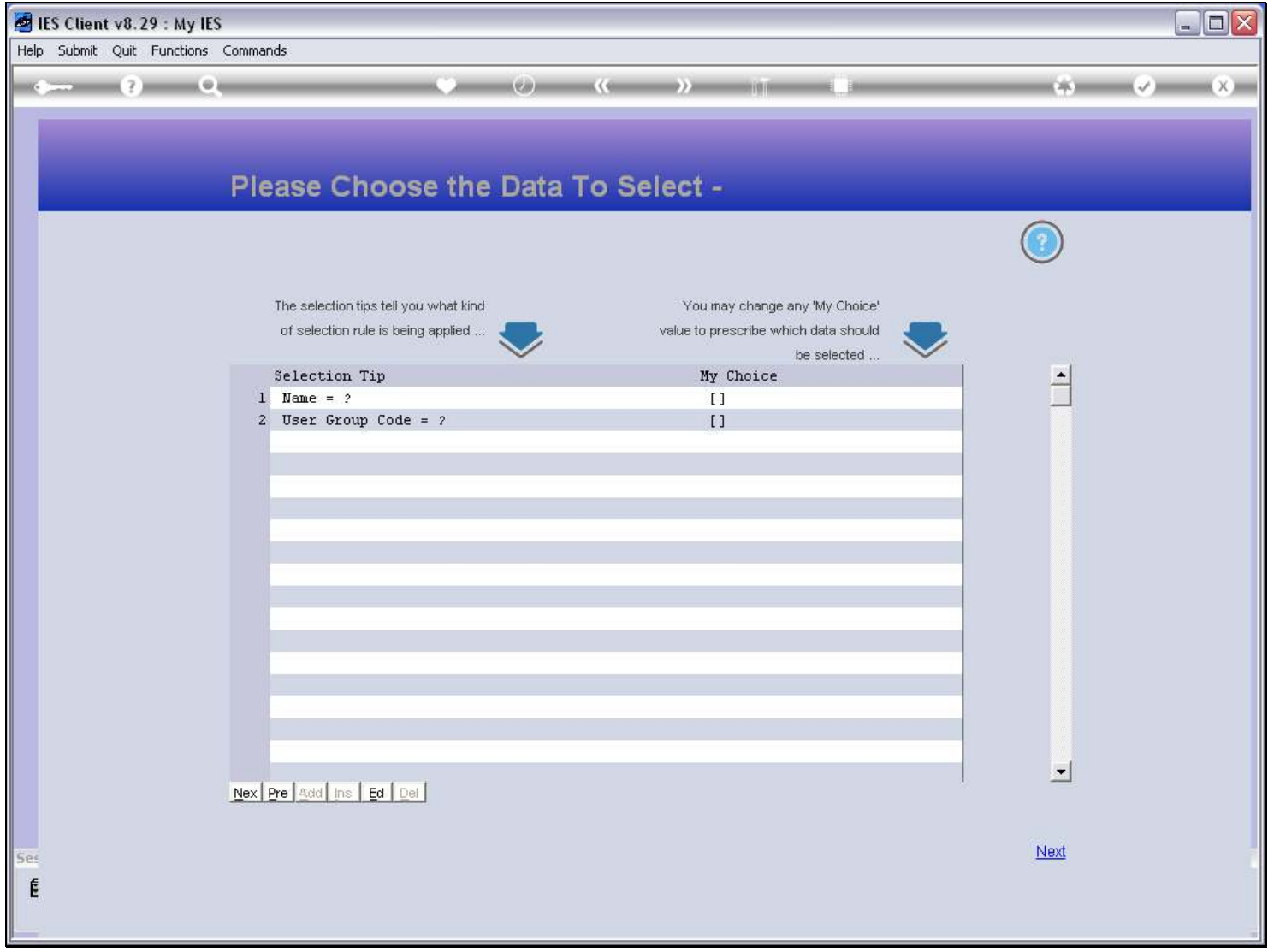

### Slide 18 - Slide 18

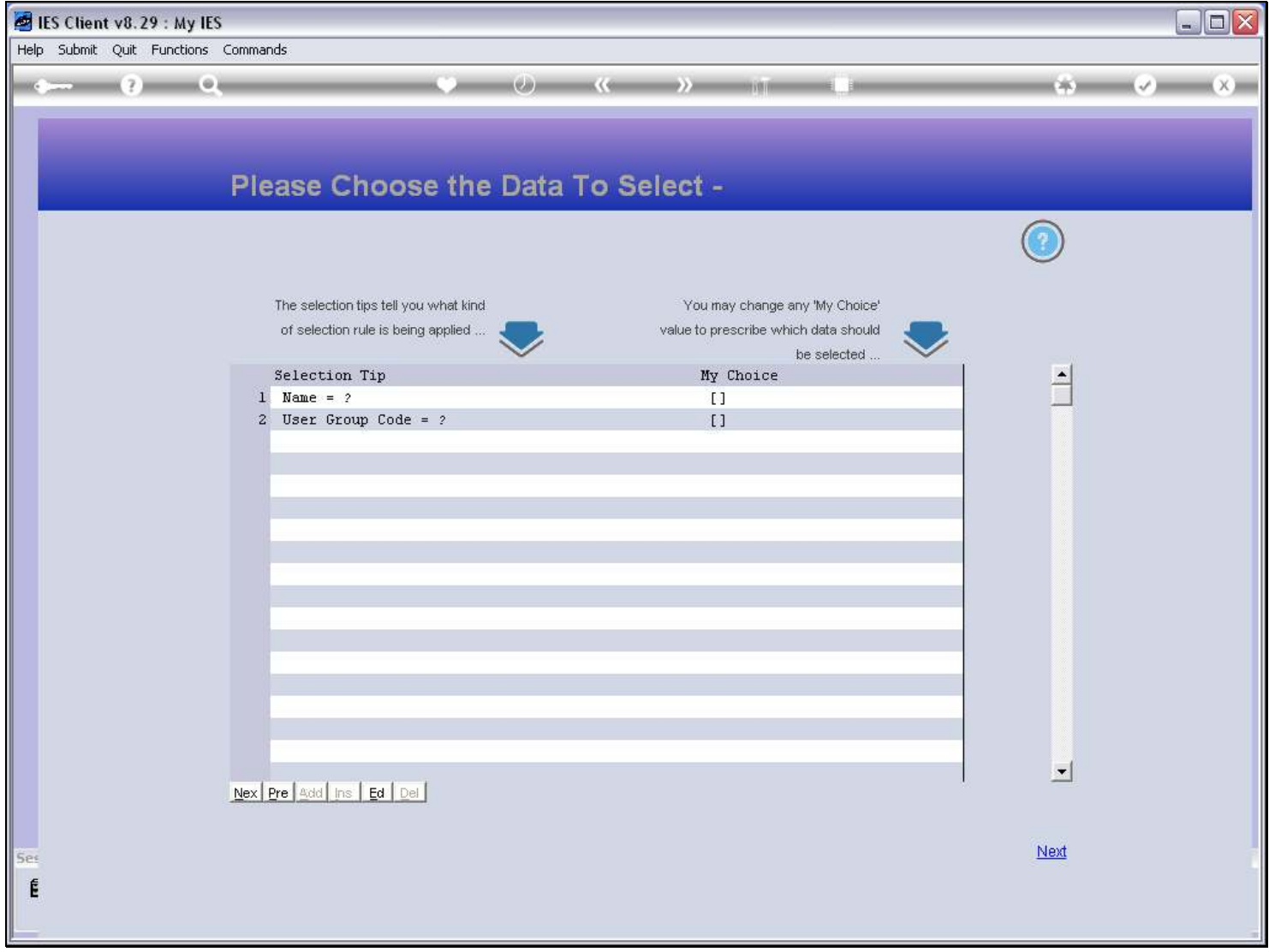

### Slide 19 - Slide 19

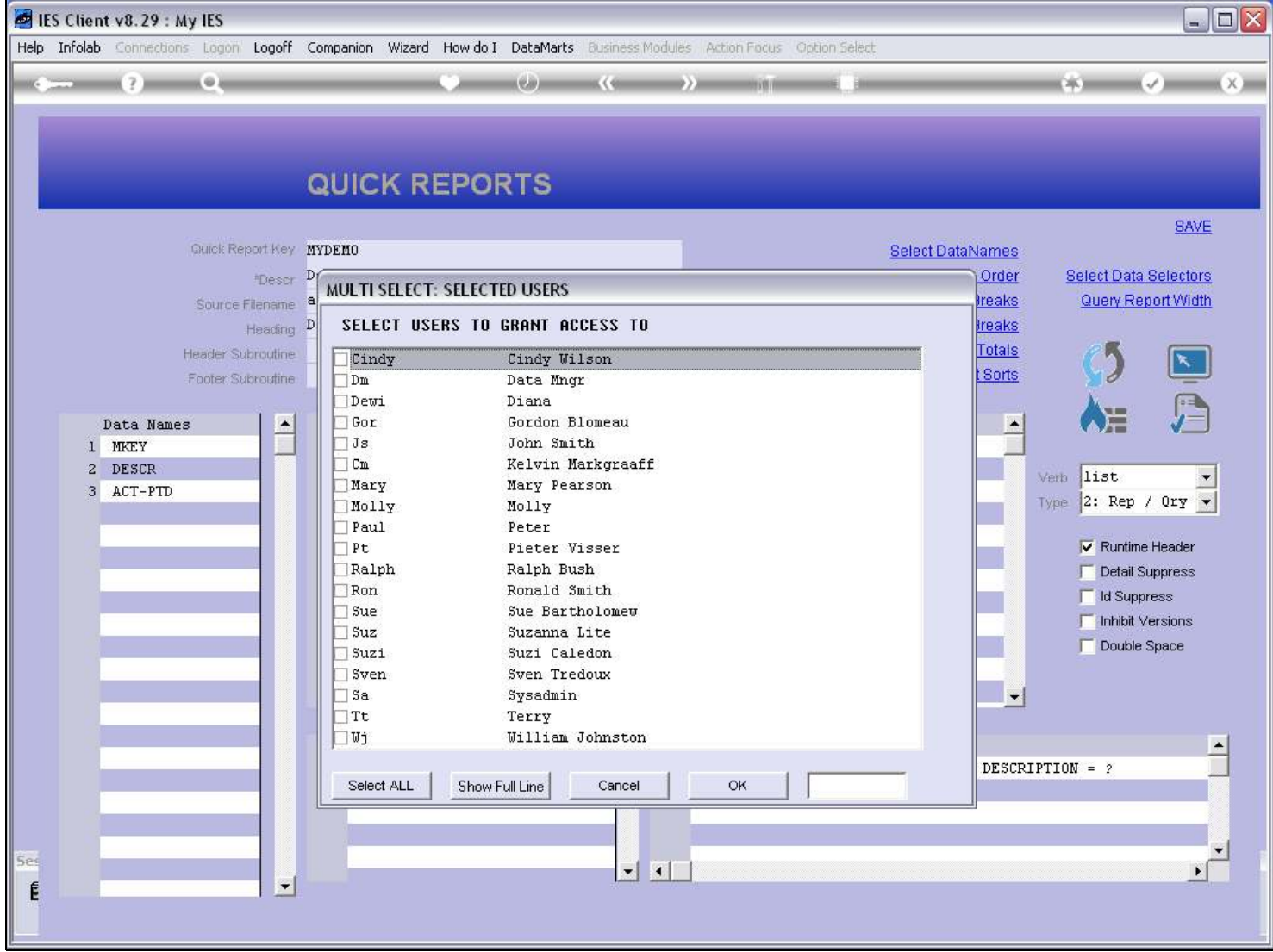

## Slide 20 - Slide 20

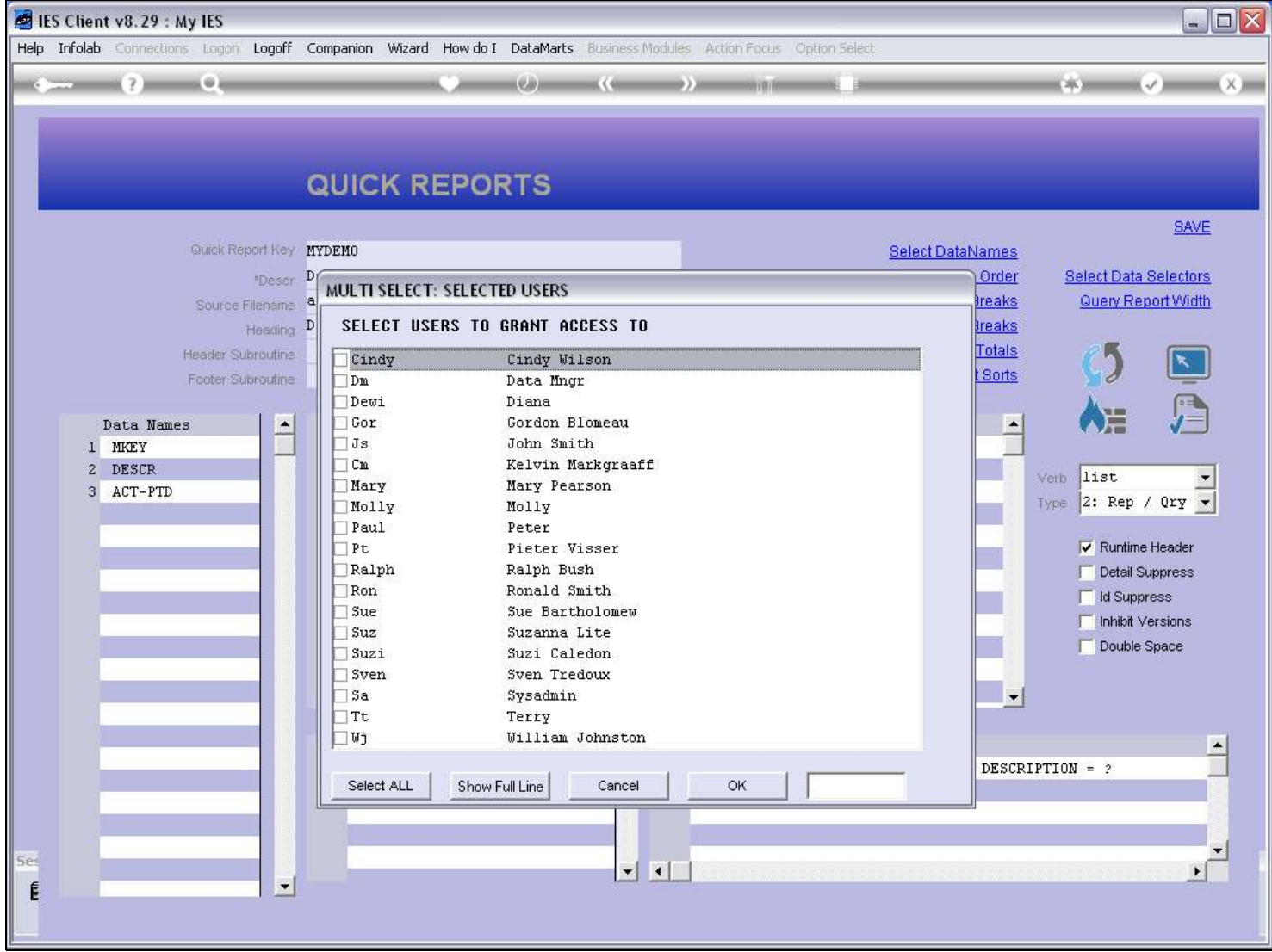

## Slide 21 - Slide 21

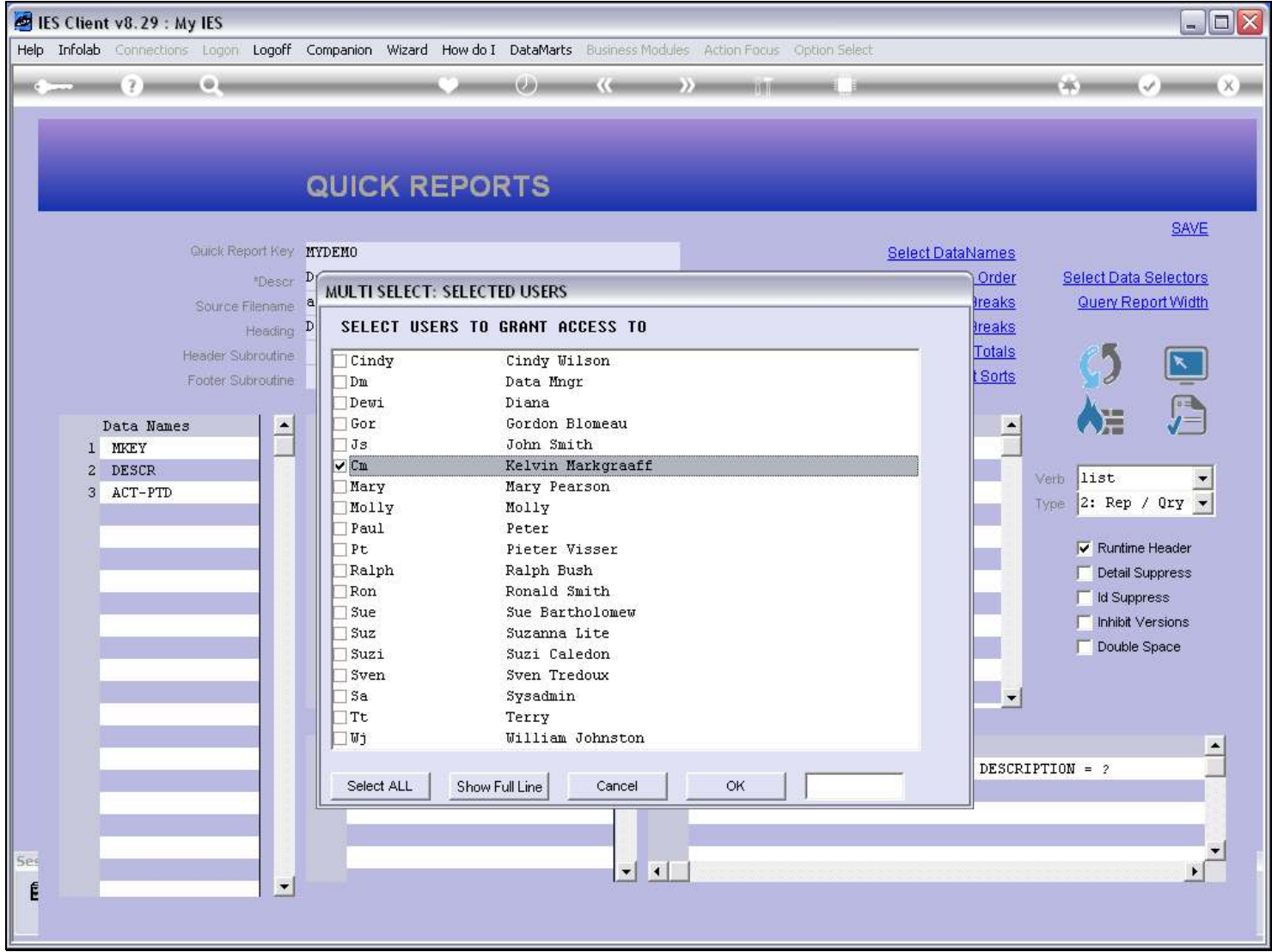

## Slide 22 - Slide 22

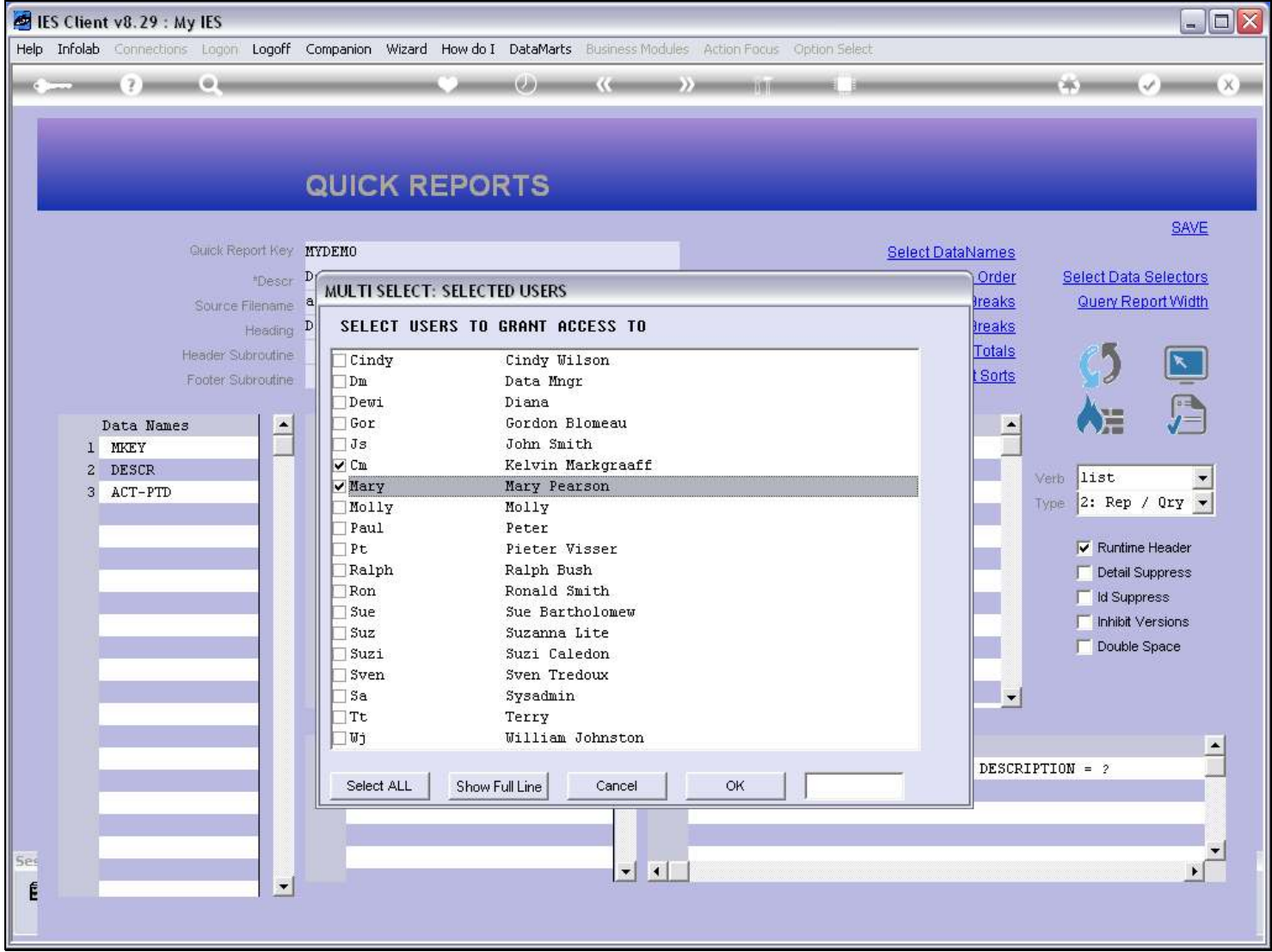

## Slide 23 - Slide 23

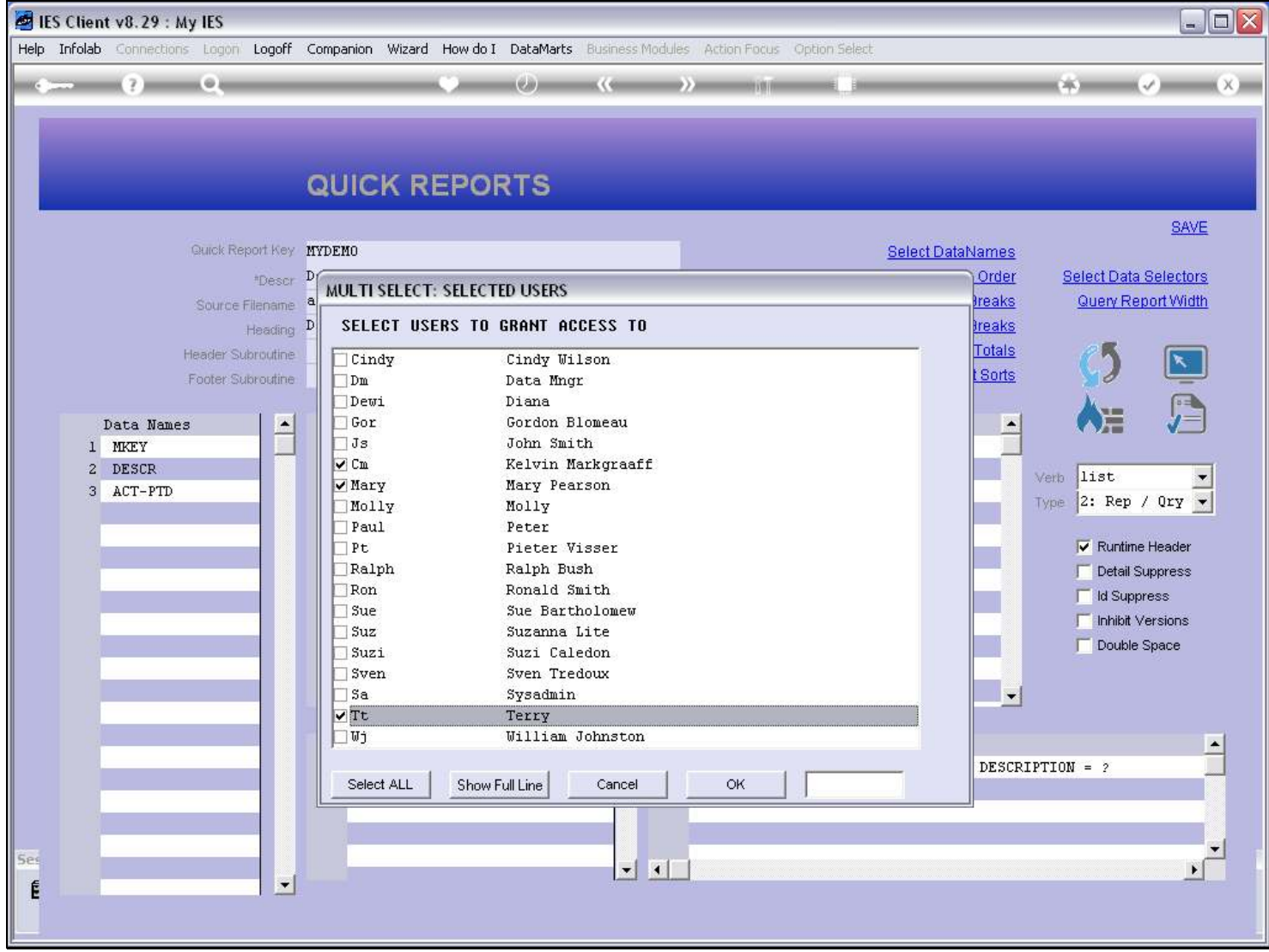

## Slide 24 - Slide 24

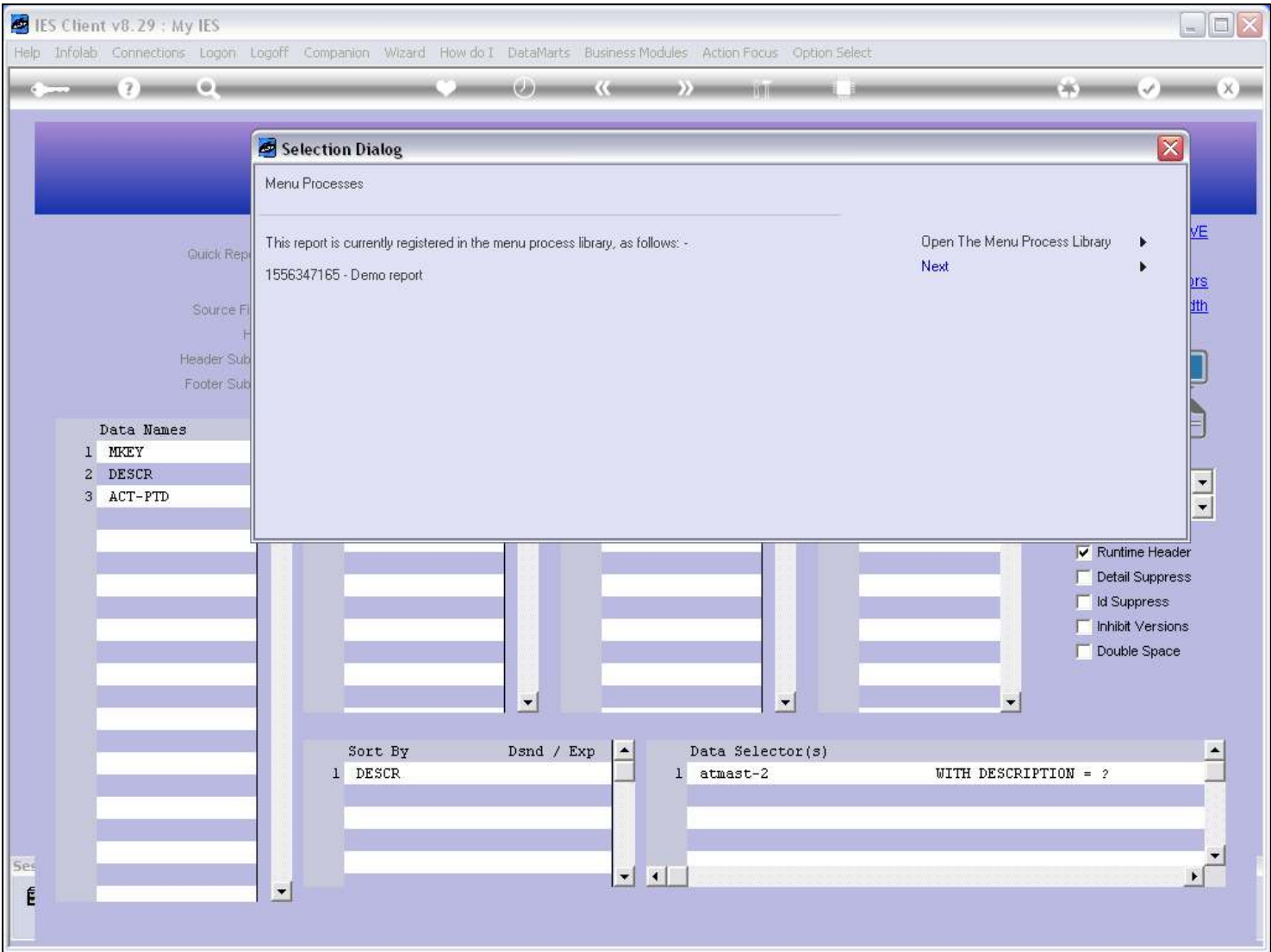

### Slide 25 - Slide 25

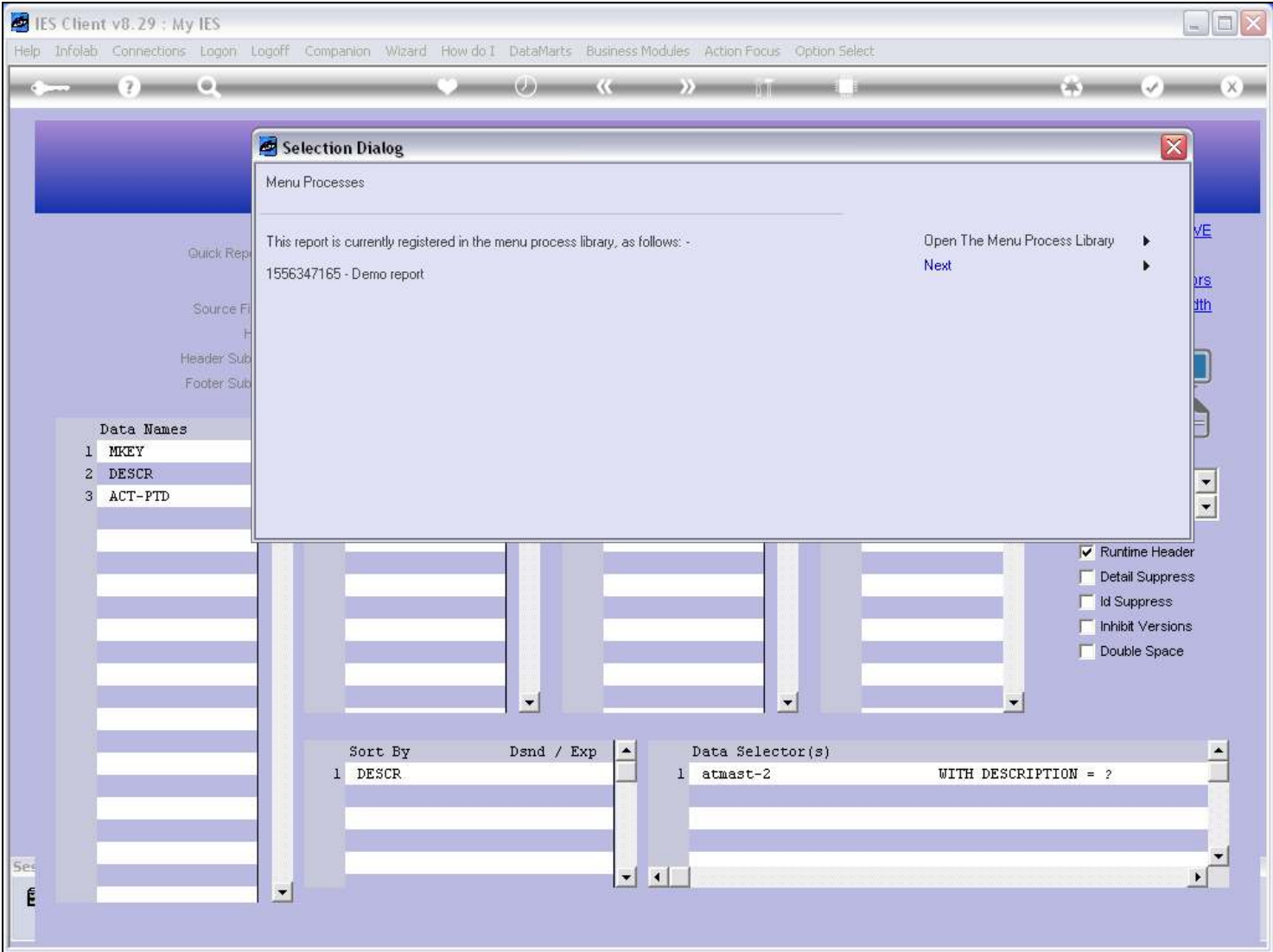

## Slide 26 - Slide 26

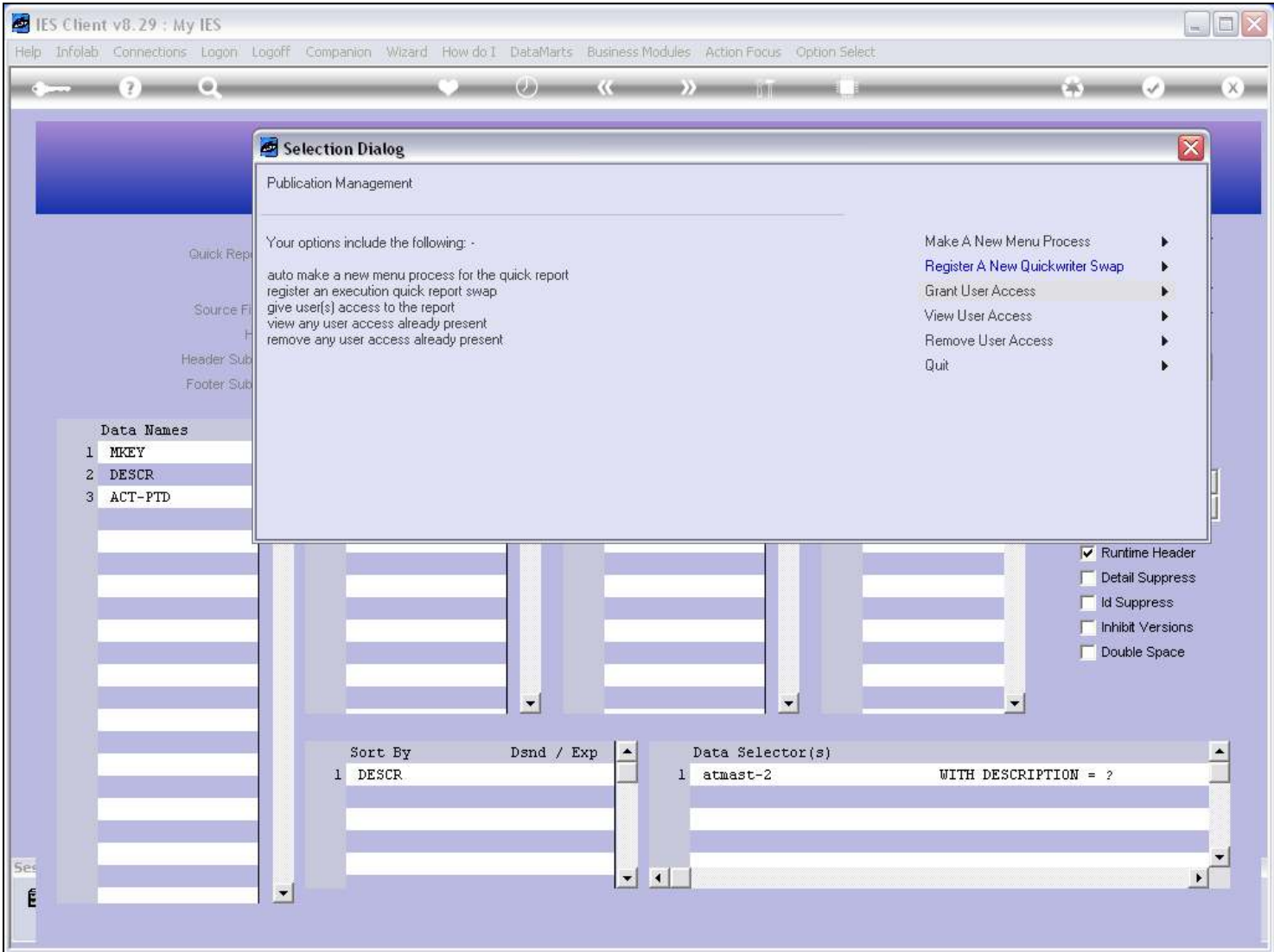

### Slide 27 - Slide 27

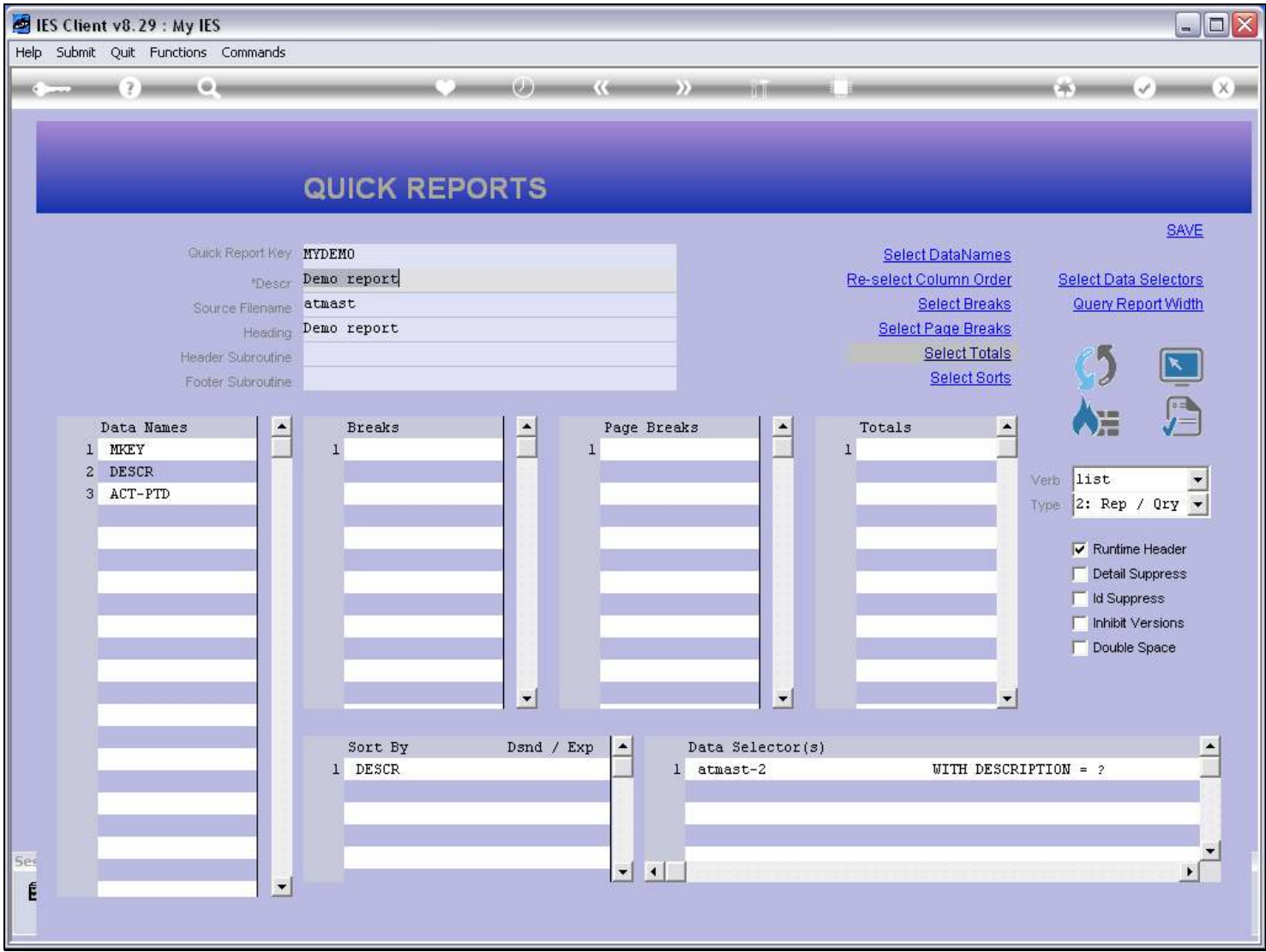

#### Slide notes

We have now successfully given some access to this Report at the Demo Application, so let's go and see if it's there.

#### Slide 28 - Slide 28

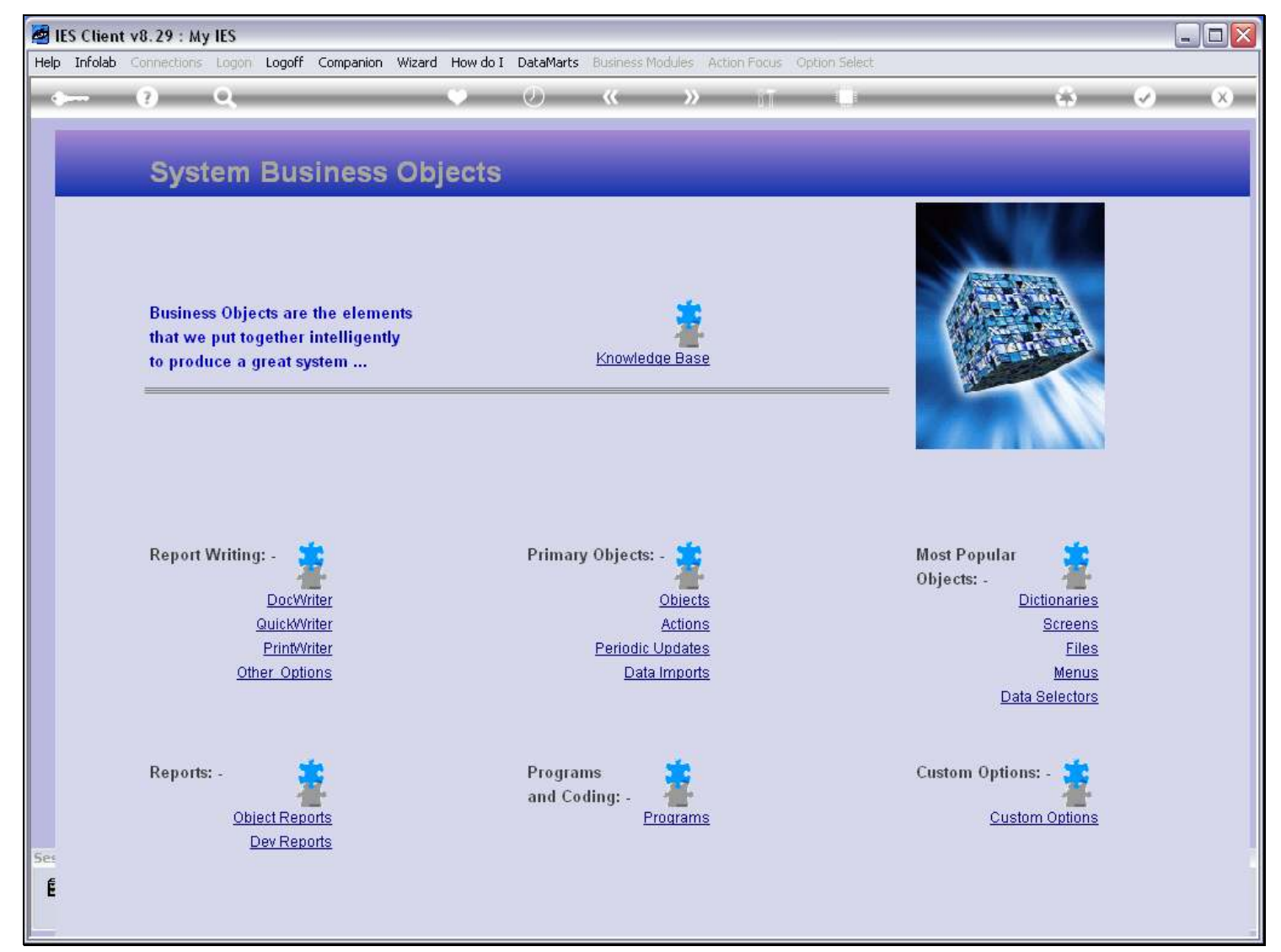

Slide notes

#### Slide 29 - Slide 29

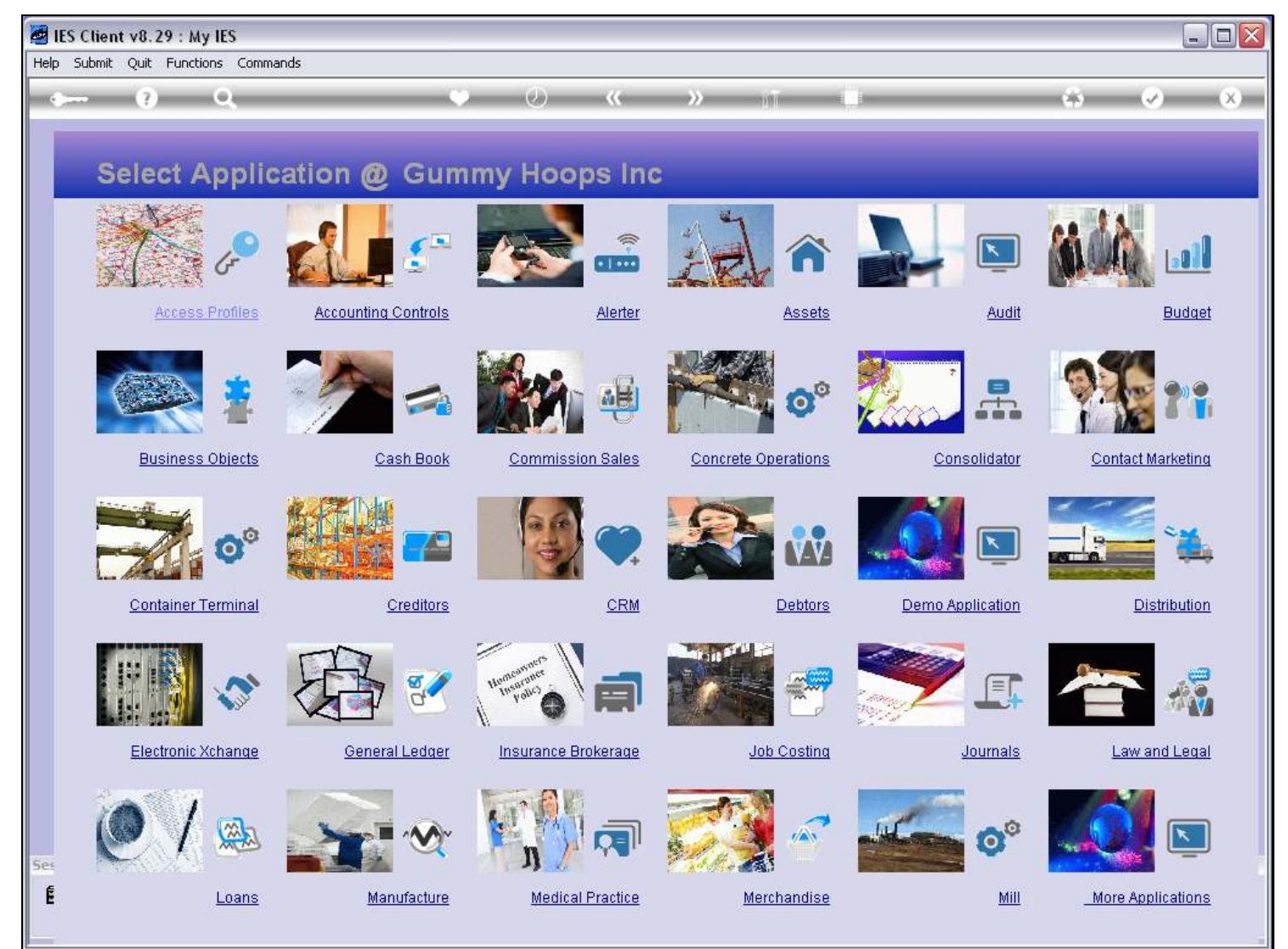

### Slide 30 - Slide 30

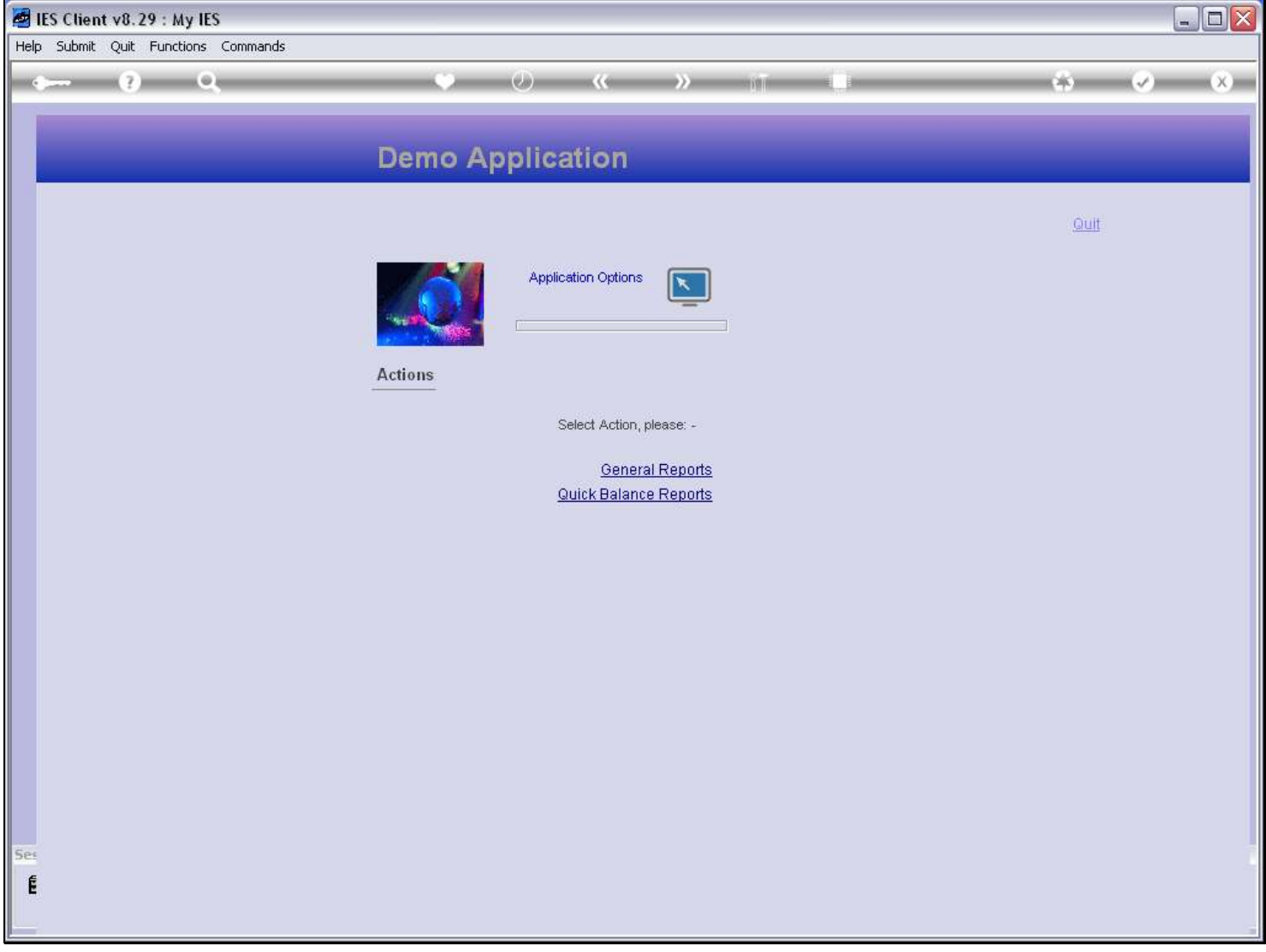

## Slide notes

The Report is at 'General Reports'.

### Slide 31 - Slide 31

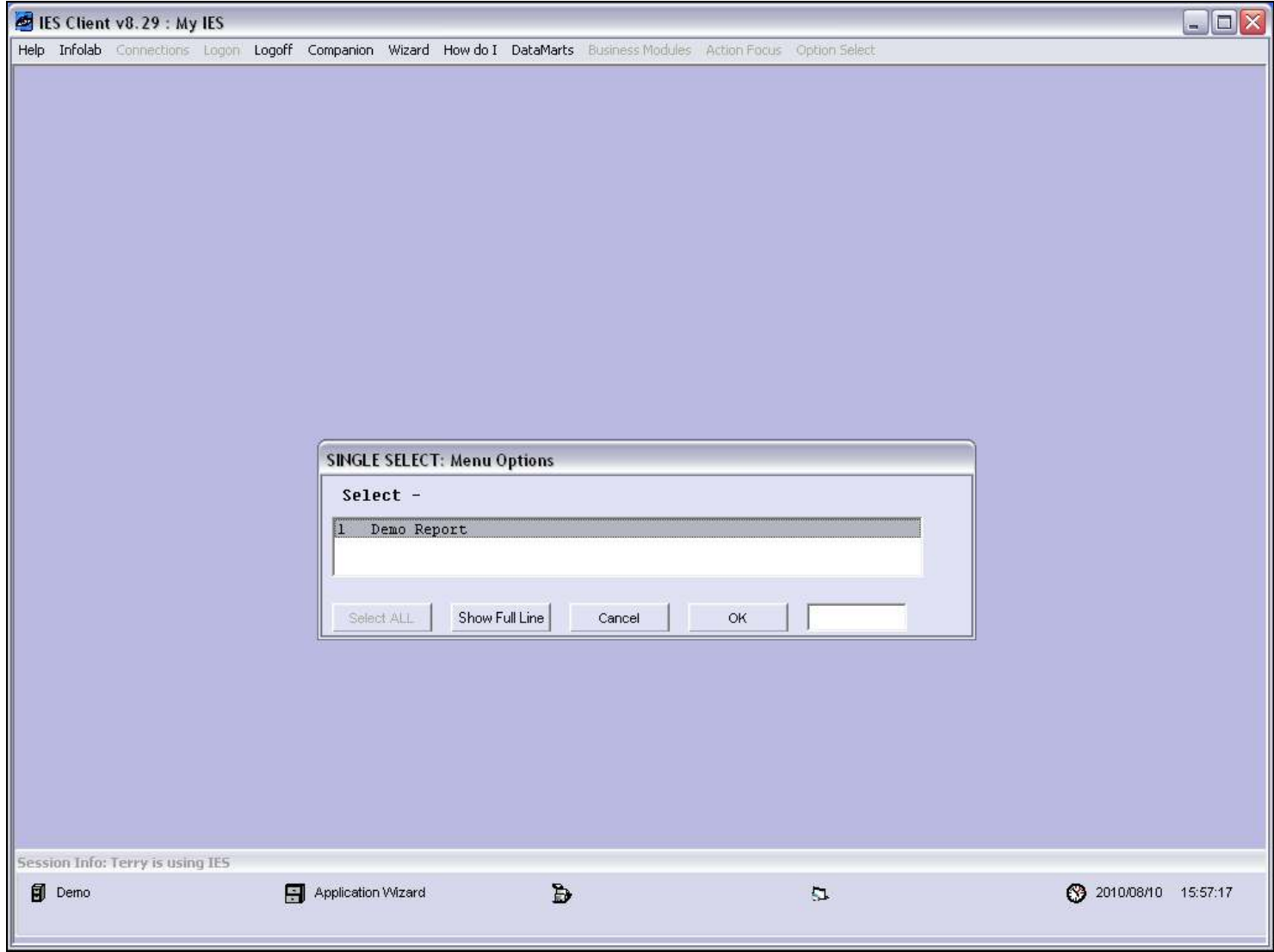

#### Slide notes

And the option is certainly here.

# Slide 32 - Slide 32

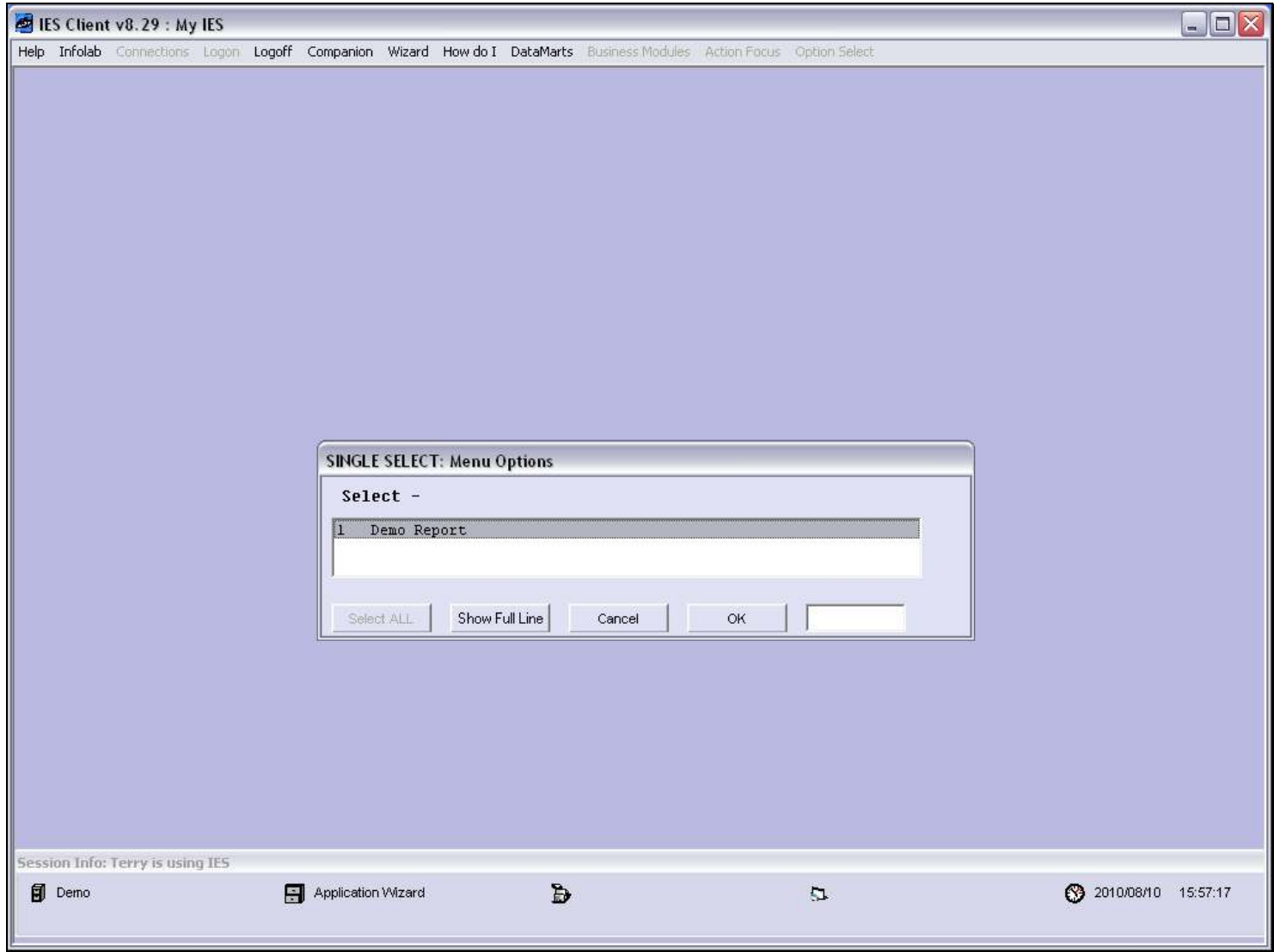

Slide 33 - Slide 33

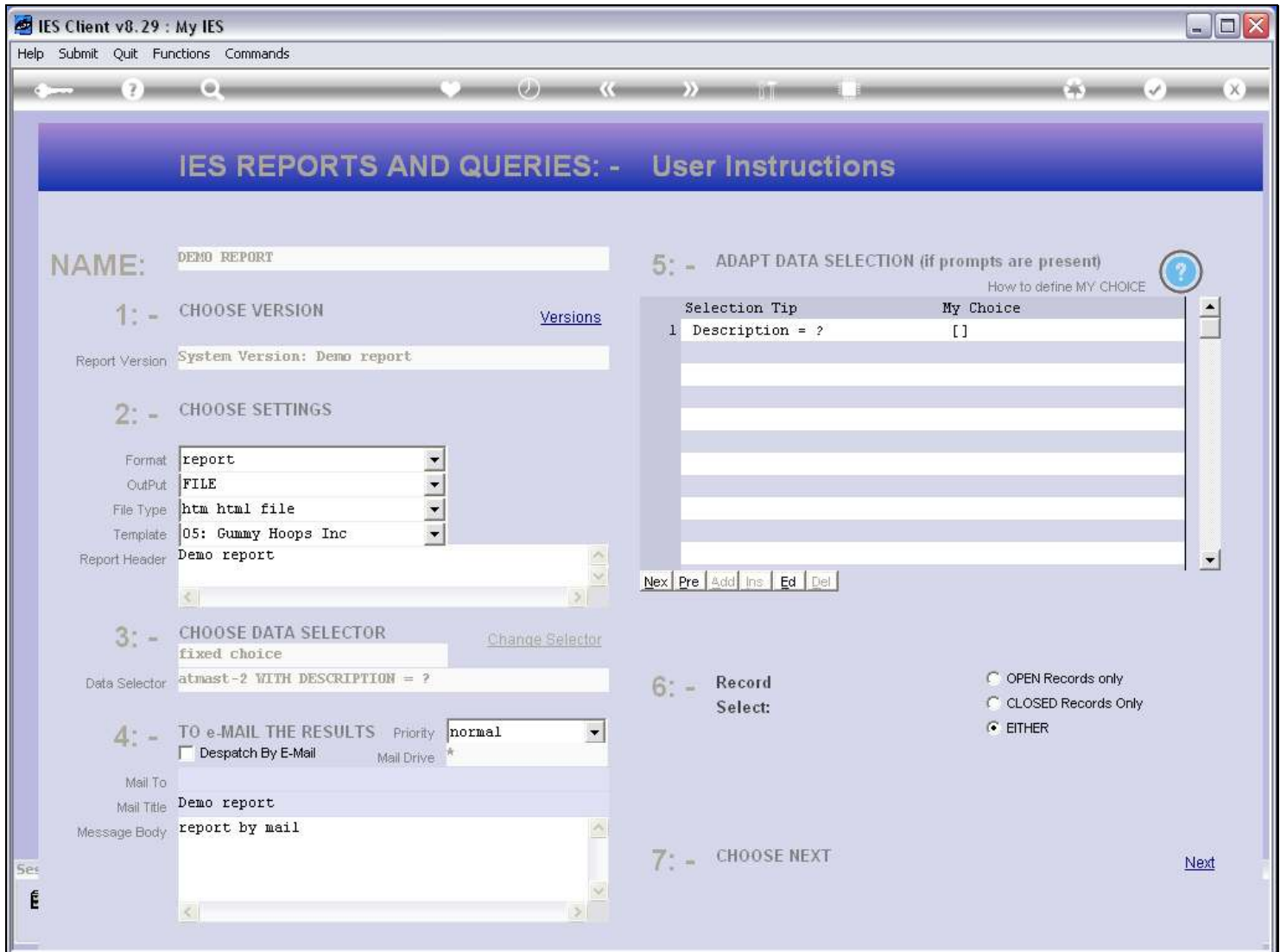

#### Slide 34 - Slide 34

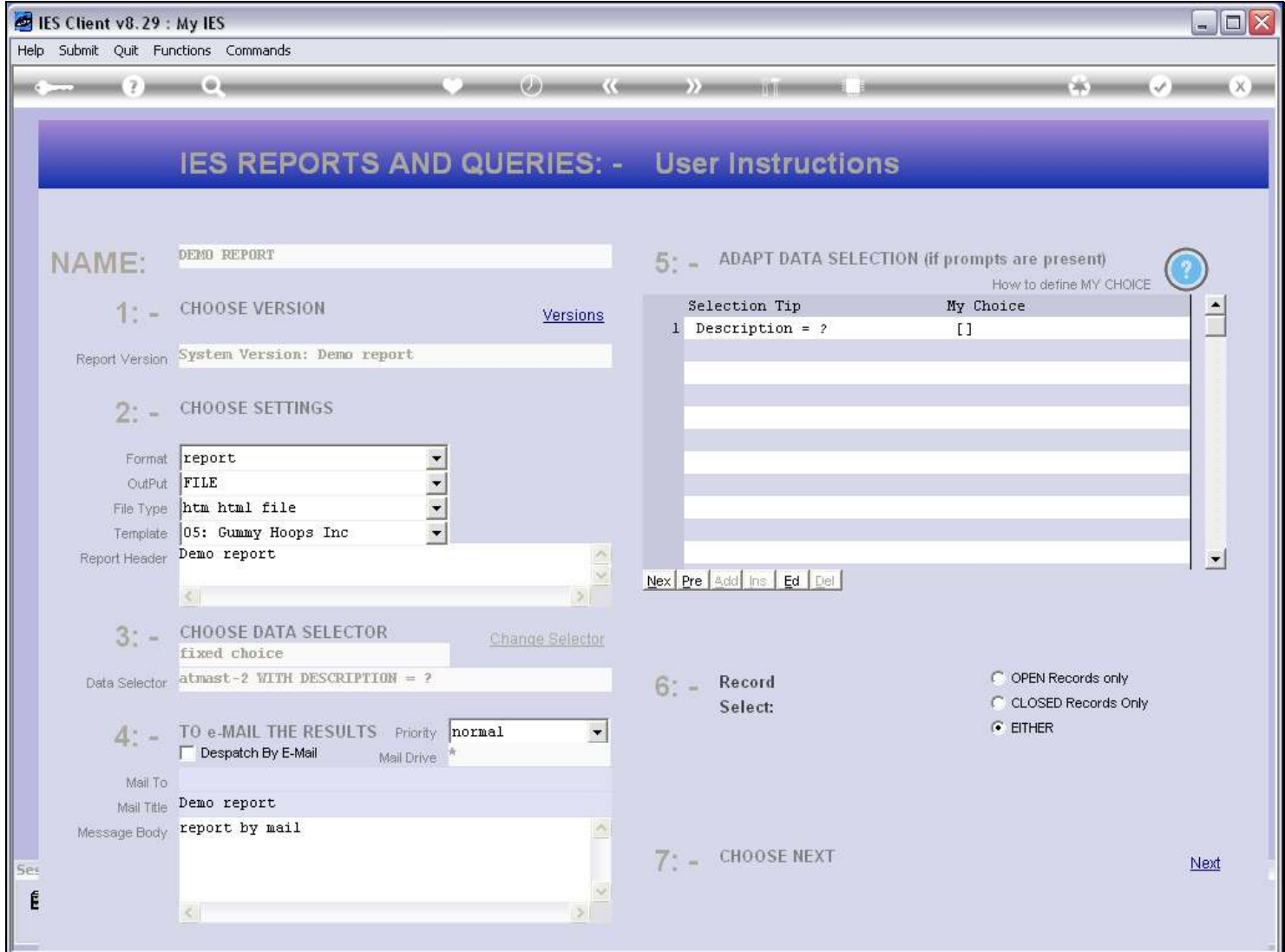

#### Slide 35 - Slide 35

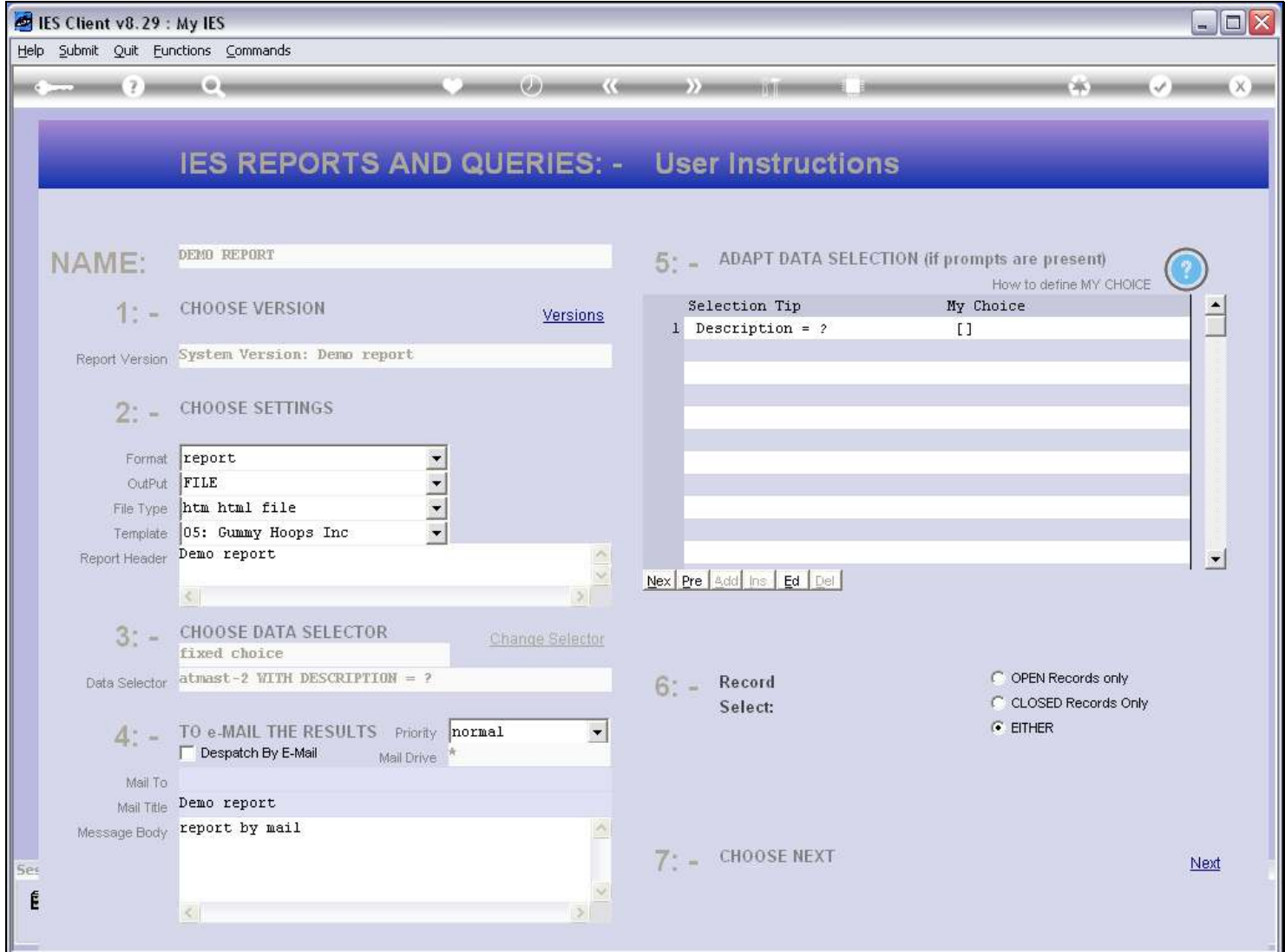